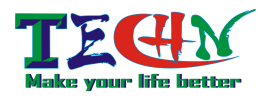

# HƯỚNG DẦN QUẢN TRỊ **WEBSITE CO BẢN**

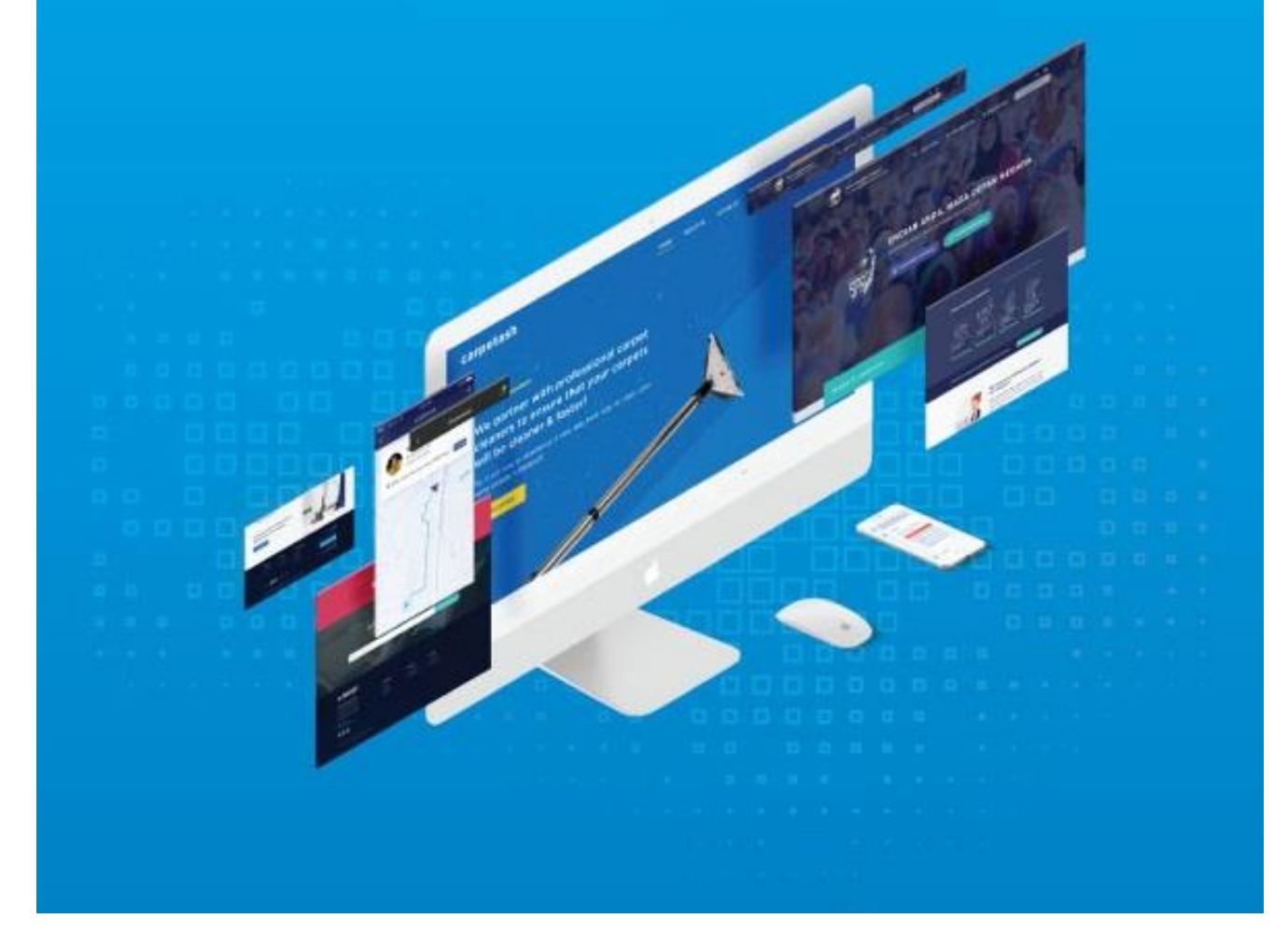

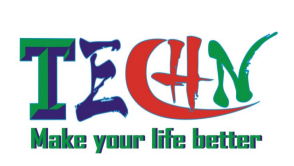

# CÔNG TY CỔ PHẦN CÔNG NGHỆ, CON NGƯỜI VÀ THIÊN NHIÊN

Số 54A ngõ 110 phố Quan Nhân, phường Nhân Chính, quận Thanh Xuân, TP. Hà Nội Hotline: 098911036/0912967673; Zalo: 0989119036/0912967673 Email: techninfo@techngroup.com; Website: thietkeweb.techngroup.com FB: facebook.com/techngroup; Youtube:youtube.com/techngroup

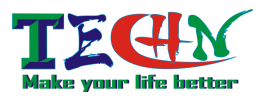

# Tài Liệu Hướng Dẫn Quản Trị

# **WEBSITE**

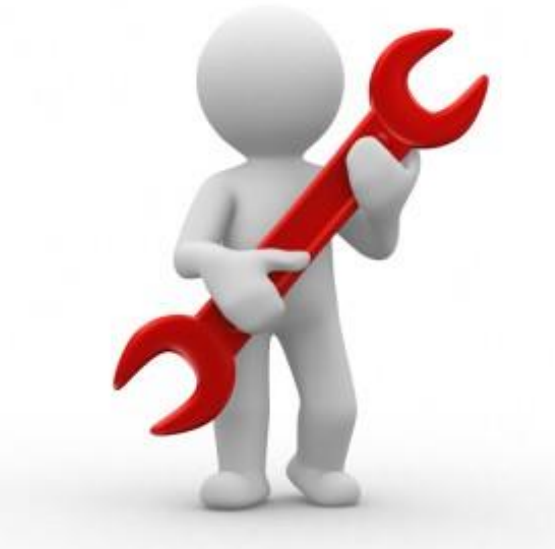

# <span id="page-1-0"></span>Mục Lục

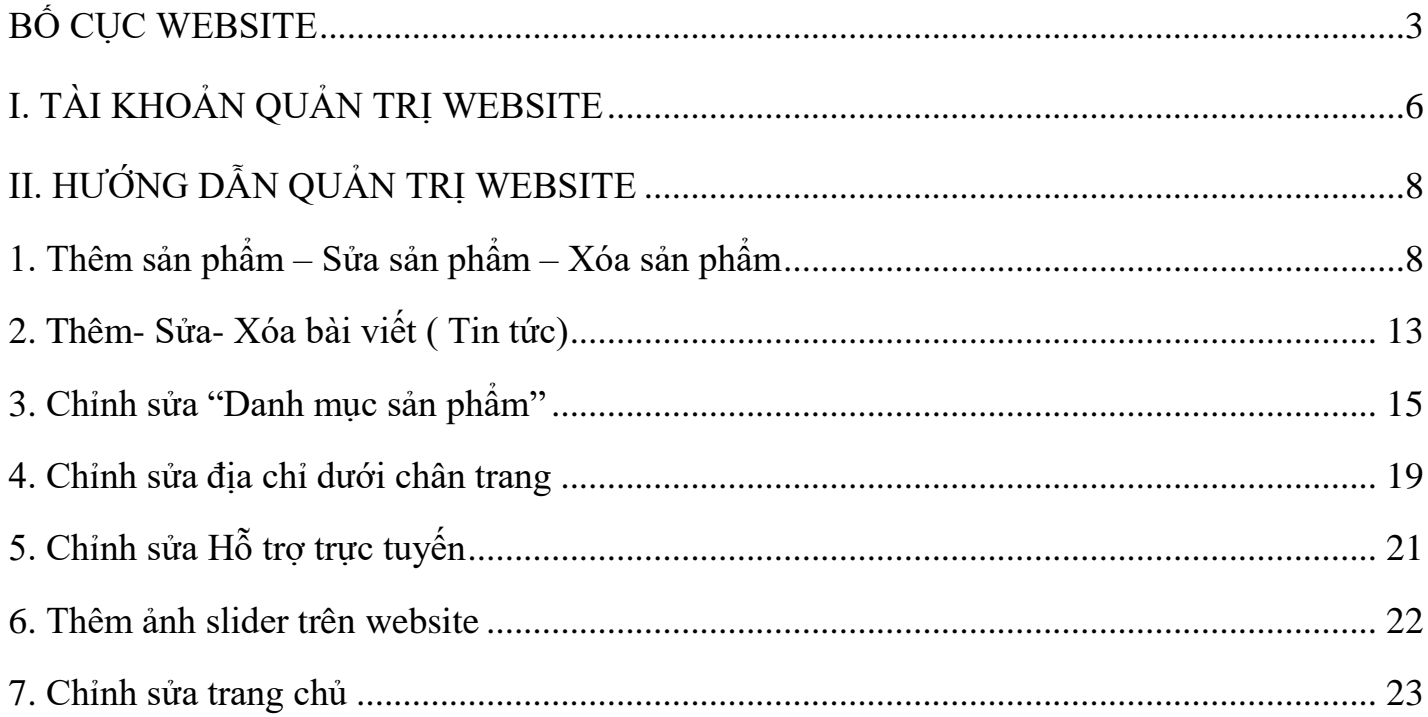

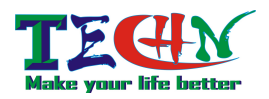

# BỐ CỤC WEBSITE

#### Minh họa bố cục web trên Giao diện website

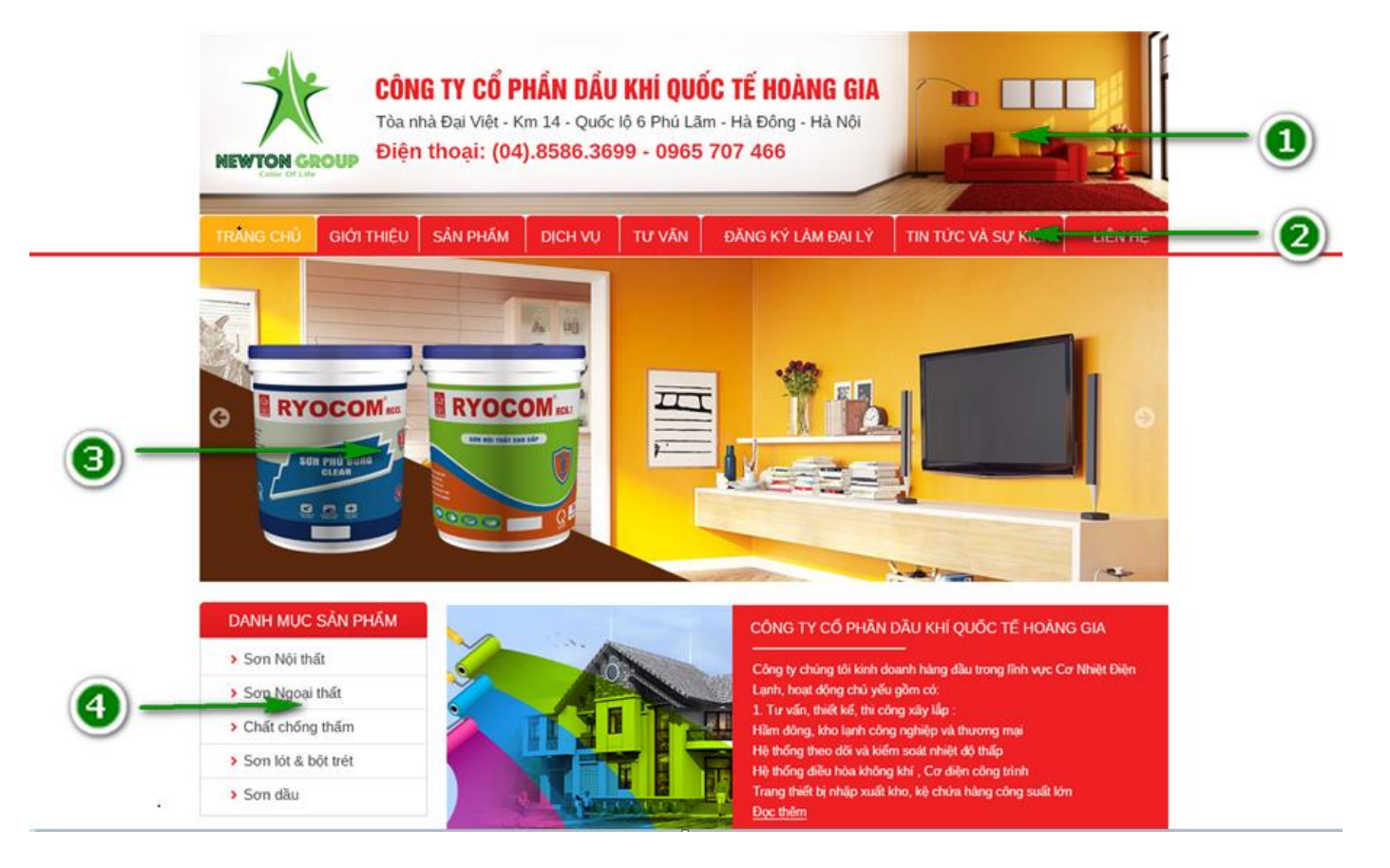

#### *Chú thích:*

- **1 – Banner**
- **2 – Menu chính: tên gọi khác là Menu top**
- **3 – Slider – Hình ảnh chuyển động chạy**
- **4 – Danh mục sản phẩm**

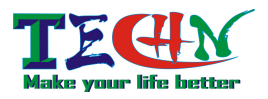

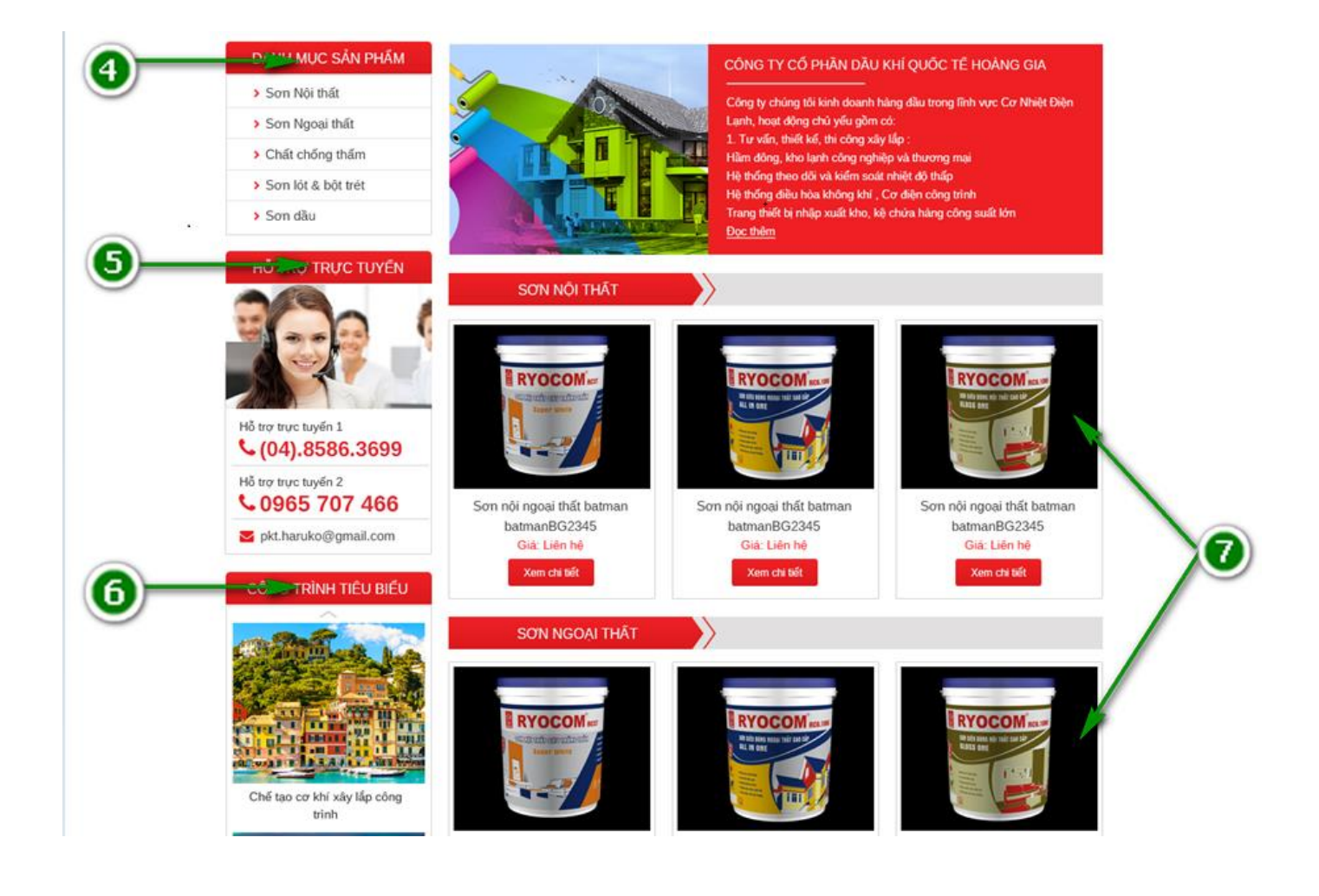

#### *Chú thích:*

- **5 – Hỗ trợ trực tuyến**
- **6 – Hình ảnh quảng cáo**
- **7 – Sản phẩm**

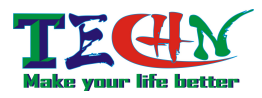

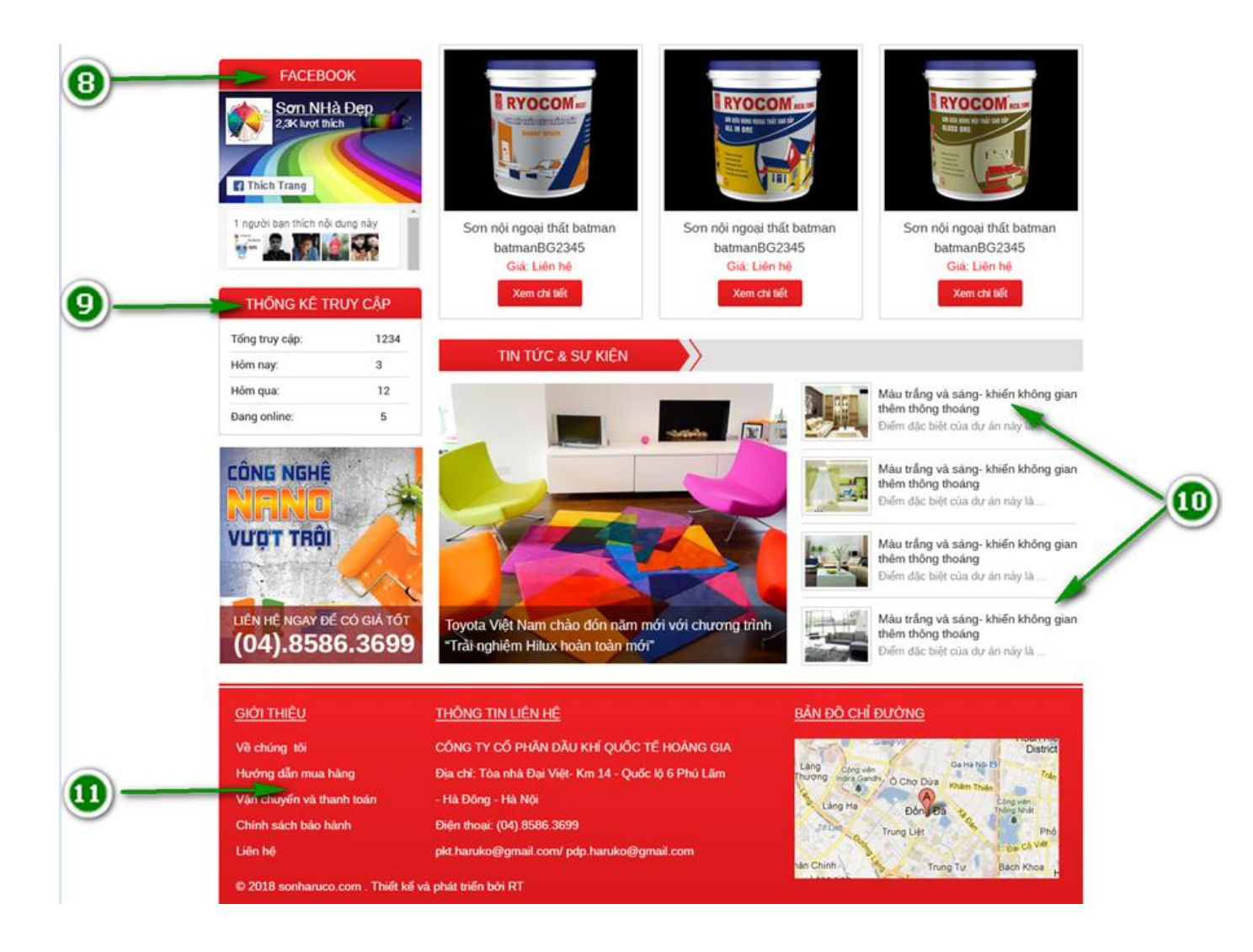

#### **Chú thích:**

- **8 – Fanpage Facebook**
- **9 – Thống kê truy cập**

#### **10 – Tin tức**

**11 – Chân trang**

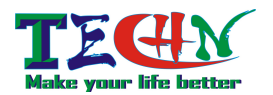

# **I. TÀI KHOẢN QUẢN TRỊ WEBSITE**

#### <span id="page-5-0"></span>**Bước 1: Nhập tên miền đã đăng ký vào thanh địa chỉ website trên trình duyệt**

Ví dụ: sonryocom.com

Link đăng nhập: **sonryocom.com/adminrt** hoặc **sonryocom.com/wp-admin**

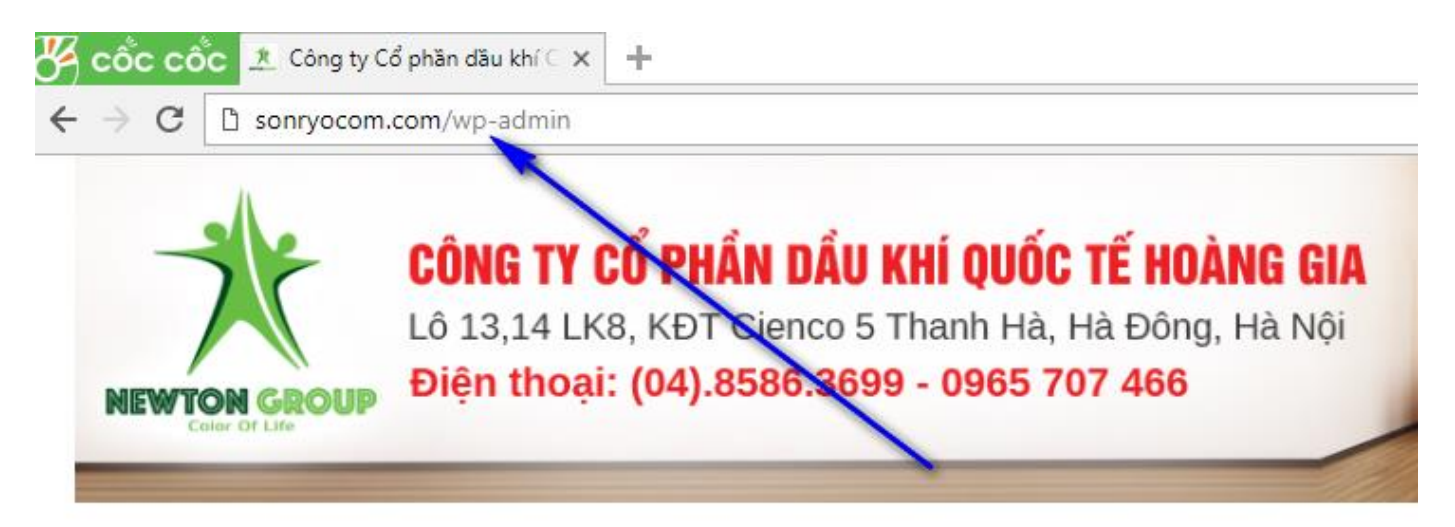

# **Bước 2: Tại màn hinh đăng nh ̀ âp, b ̣ an đi ̣ ền Tên đăng nhâp c ̣ ủa tà i khoản và Mật khẩu**

Tài khoản này được TECHN cung cấp Sau đó nhấn **Đăng nhâp. ̣**

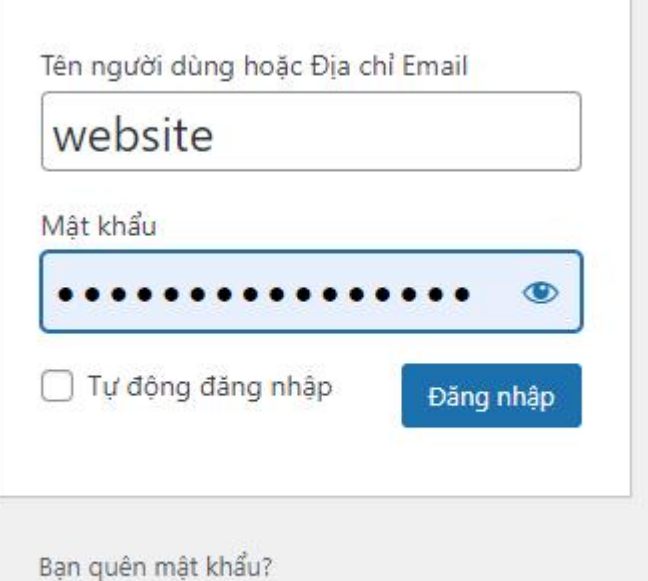

- Quay lại THIẾT KẾ WEB CHUYÊN NGHIỆP

Sau khi đăng nhập thành công, bạn sẽ được chuyển đến giao diện quản trị của Rao Thuê.

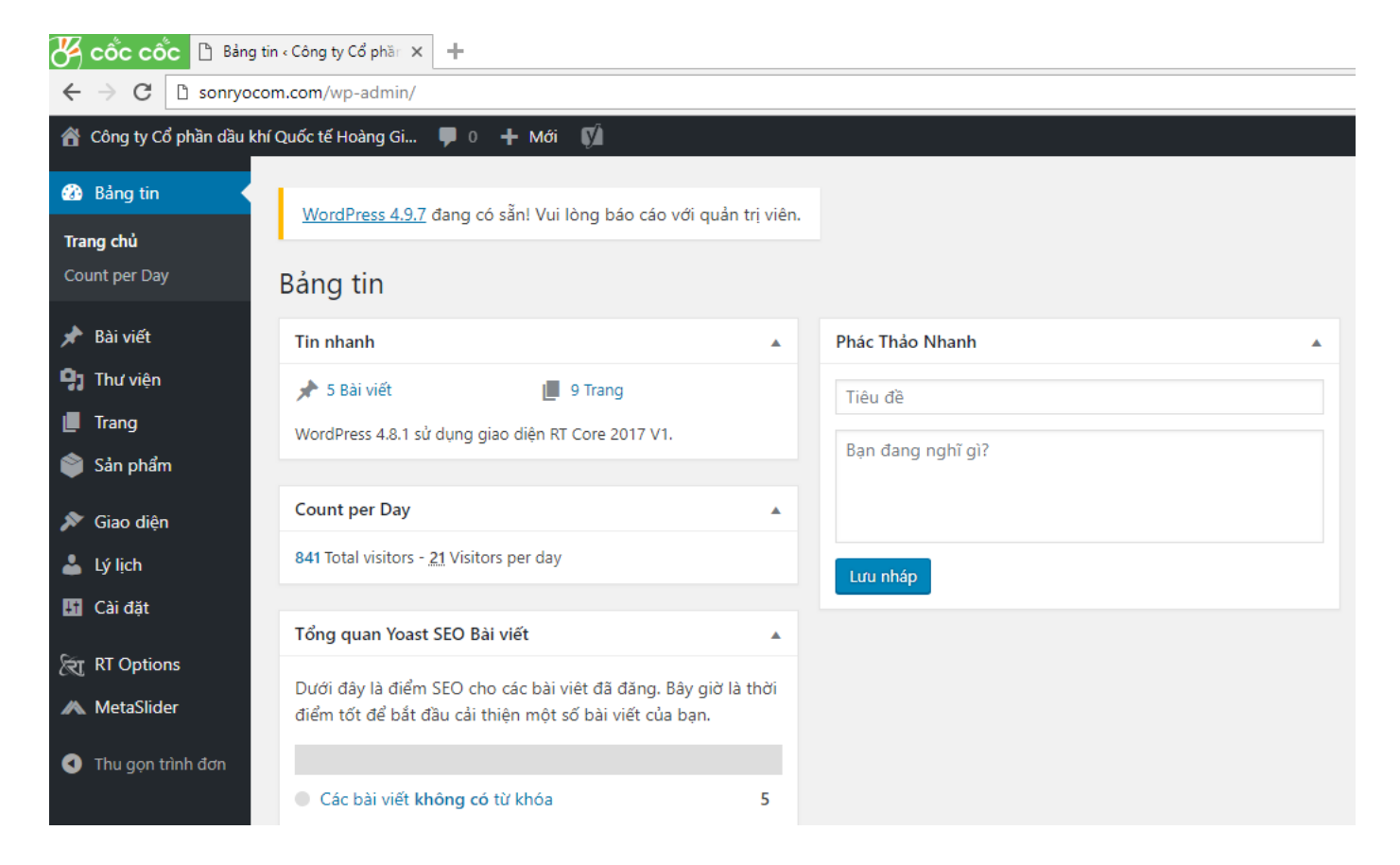

<span id="page-6-0"></span>*Đăng nhập vào quản trị website*

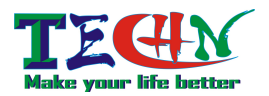

# **II. HƯỚNG DẪN QUẢN TRỊ WEBSITE**

# <span id="page-7-0"></span>**1. Thêm sản phẩm – Sửa sản phẩm – Xóa sản phẩm**

# **CÁCH THÊM MỚI SẢN PHẨM:**

#### **Bước 1: Vào trang quản trị website**

## Chọn mục "**Sản phẩm**" **-->** "**Thêm sản phẩm mới**"

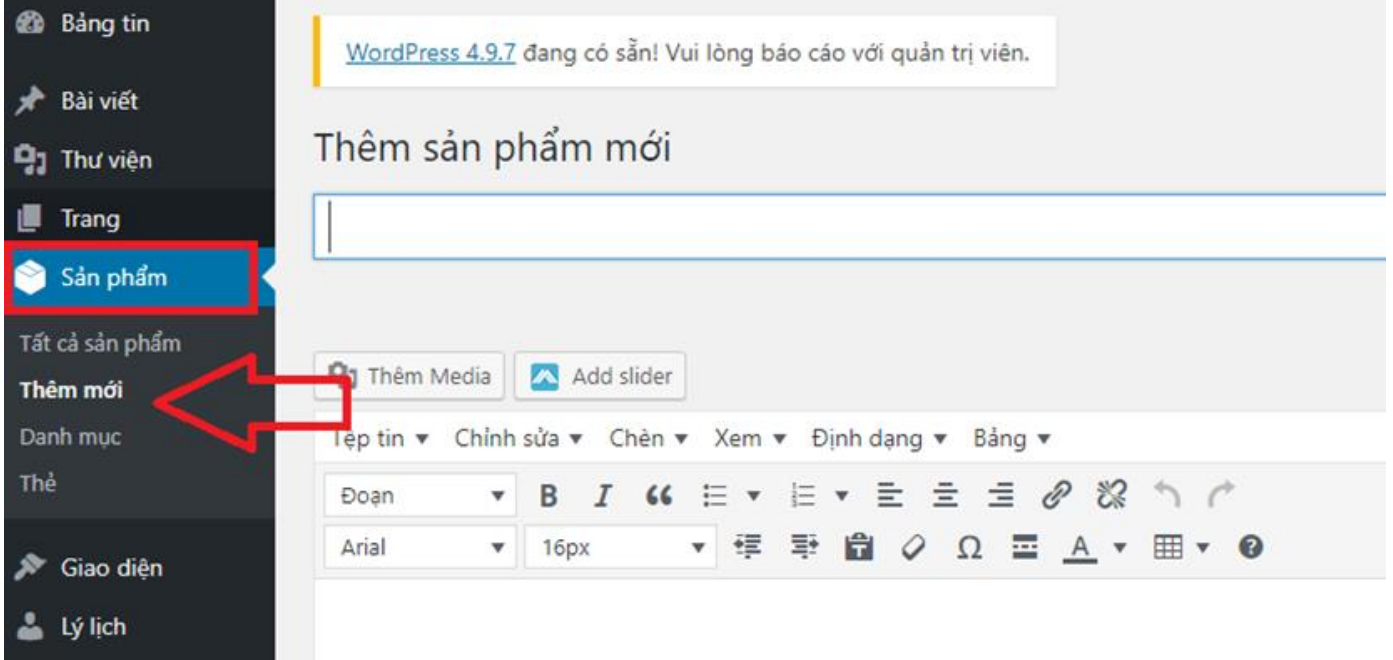

## **Bước 2: Nhập các thông số sản phẩm**

- Điền tên sản phẩm
- Nội dung sản phẩm (mô tả chi tiết sản phẩm)

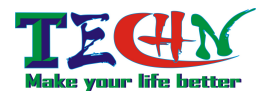

Thêm sản phẩm mới

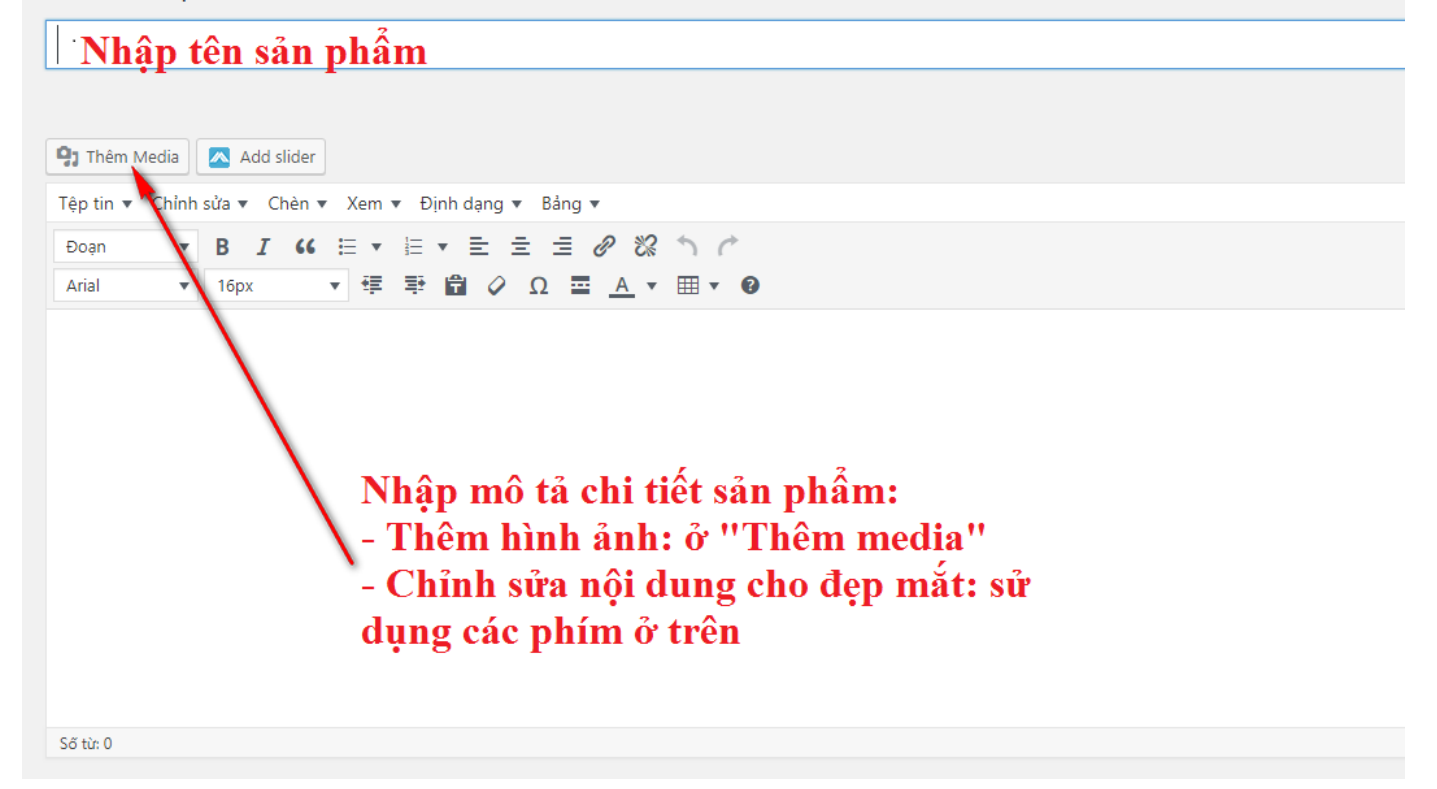

**Lưu ý**: **KHÔNG** lưu tên hình ảnh bằng "**TIẾNG VIỆT CÓ DẤU**"

Ví dụ:

**Nên** lưu tên hình ảnh là "anh san pham.png"

**Không nên** lưu lên hình ảnh là "ảnh sản phẩm.png"

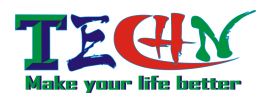

- Các thông số khác: giá sản phẩm và mô tả ngắn

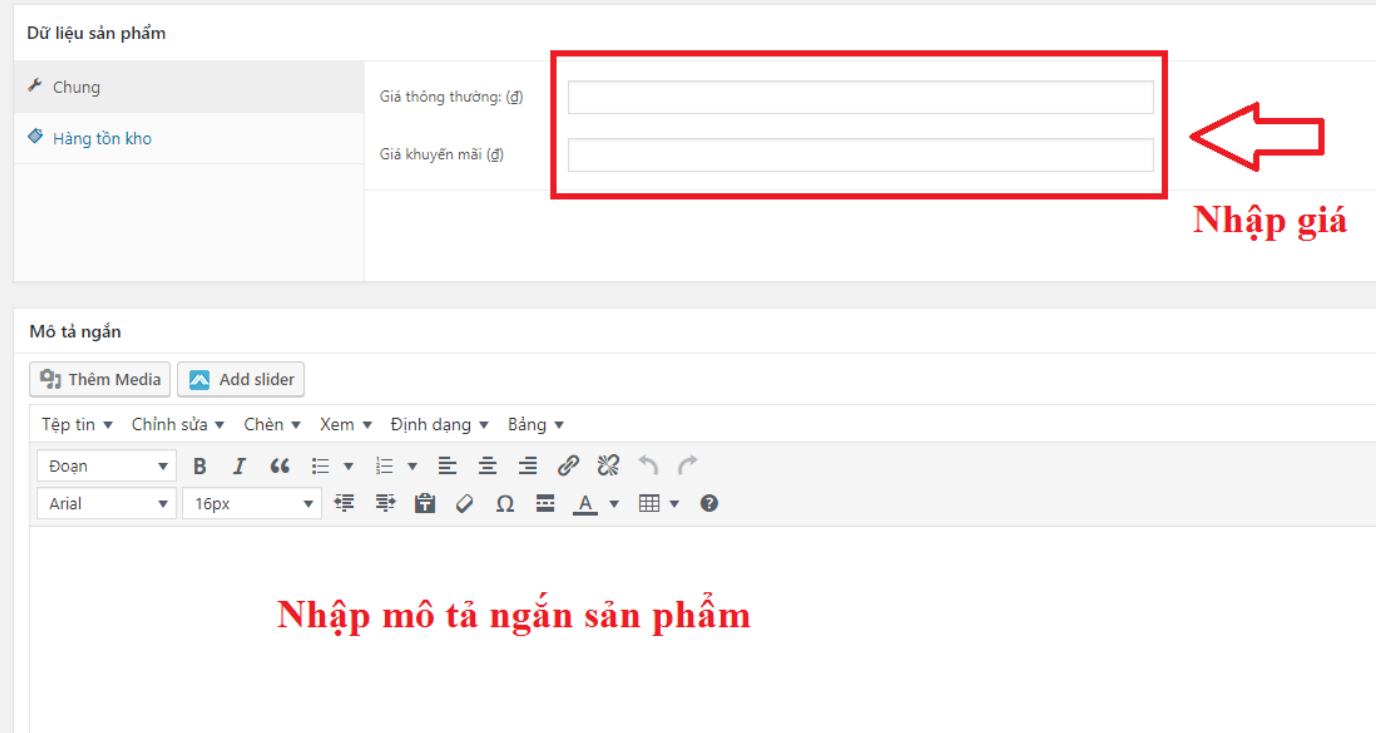

- Chọn ảnh đại diện (ảnh sản phẩm xuất hiện ra ngoài trang web) và các ảnh thư viện

hình ảnh khác

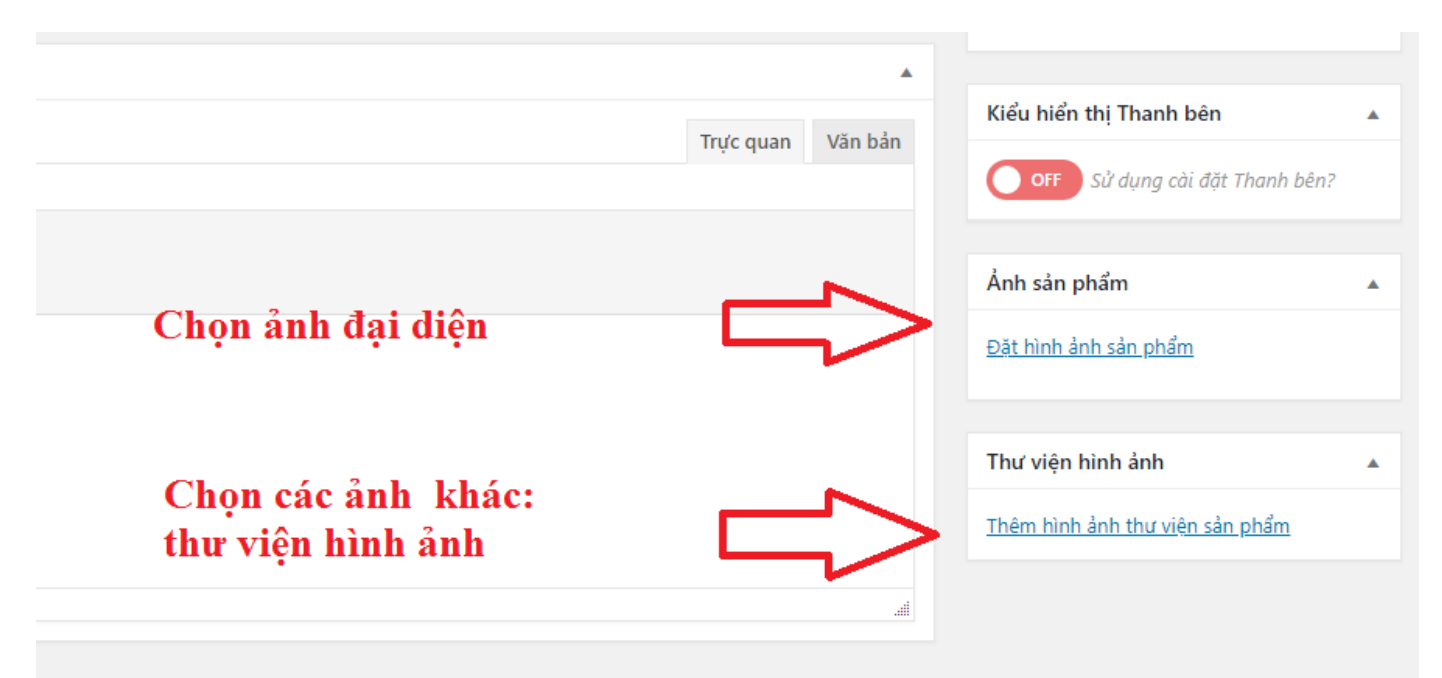

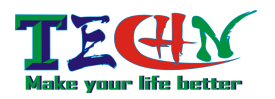

- Tích vào chuyên mục muốn đăng sản phẩm (có thể tích vào nhiều chuyên mục cùng

lúc)

- Thao tác cuối cùng: Ấn "Đăng sản phẩm"

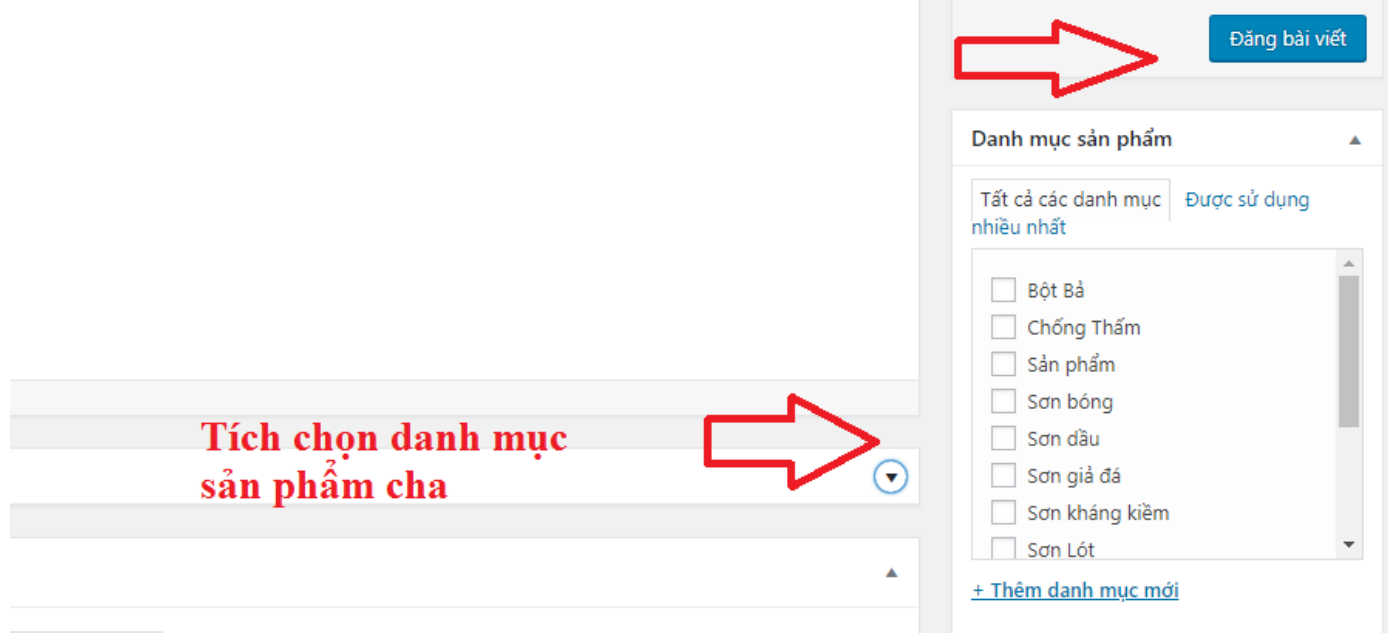

# **CÁCH CHỈNH SỬA – XÓA SẢN PHẨM ĐÃ ĐĂNG:**

Chọn mục **"Sản Phẩm" --> "Tất cả sản phẩm"**

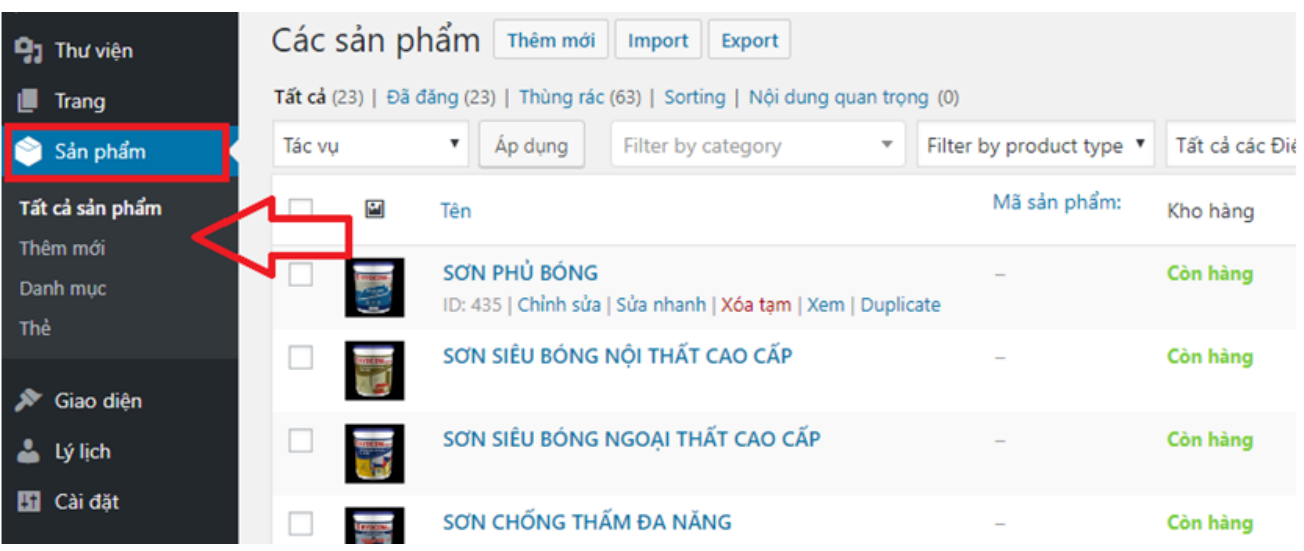

*Ảnh minh họa chỉnh sửa – xóa sản phẩm*

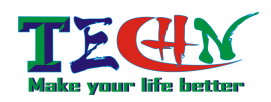

## **Chọn sản phẩm cần chỉnh sửa:**

# + Ấn phím **"chỉnh sửa"** để **chỉnh sửa/ cập nhật nội dung** sản phẩm đã

+ Chọn mục **"xóa"** để **xóa sản phẩm** đã đăng

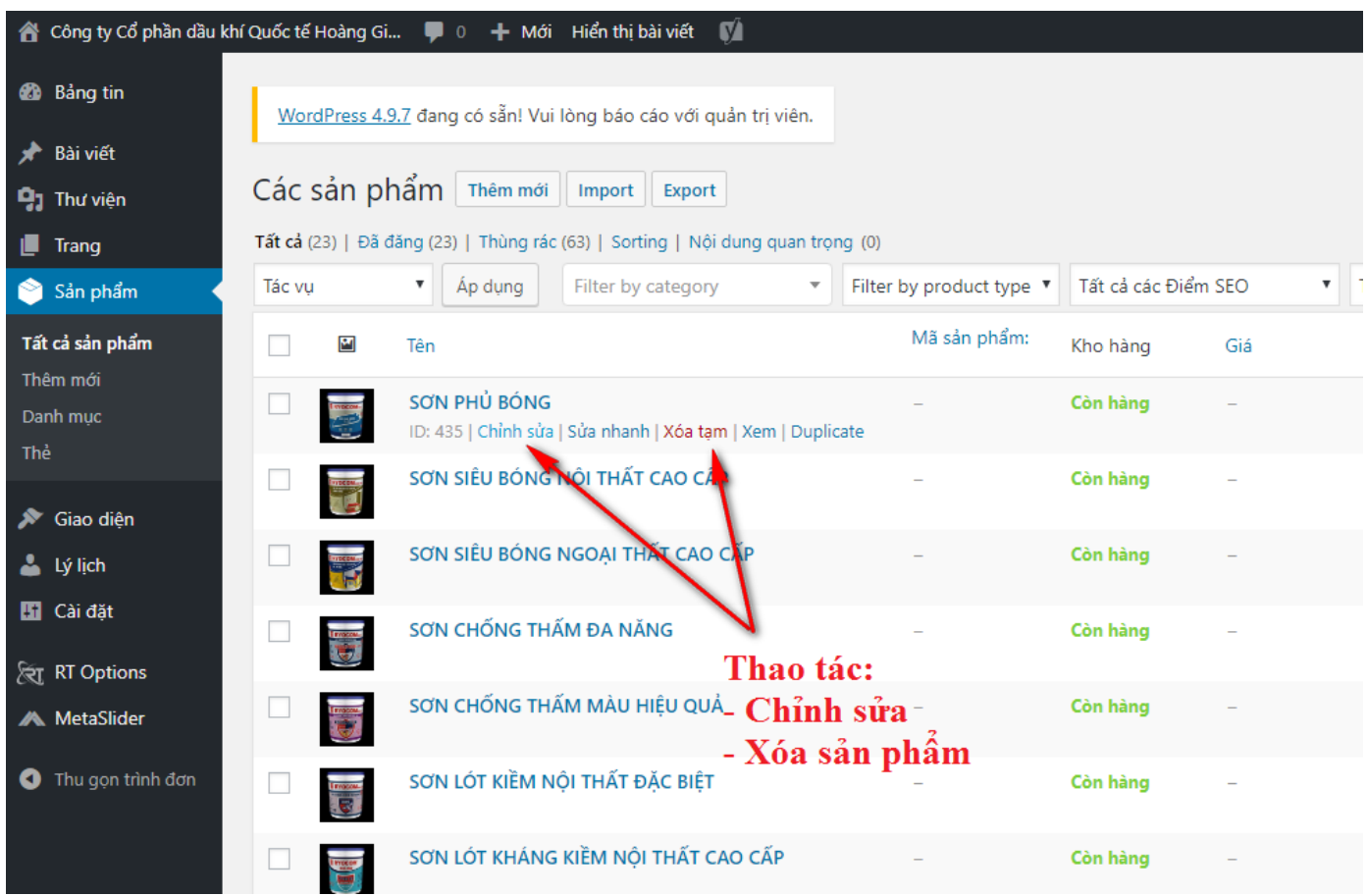

*Ảnh minh họa trang chi tiết sửa sản phẩm*

# <span id="page-11-0"></span>**2. Thêm- Sửa- Xóa bài viết ( Tin tức)**

# **CÁCH THÊM BÀI TIN TỨC:**

**Bước 1**: Chọn mục "**Bài viết**"**-->** "**Viết bài mới**"

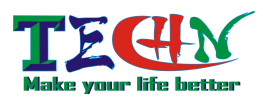

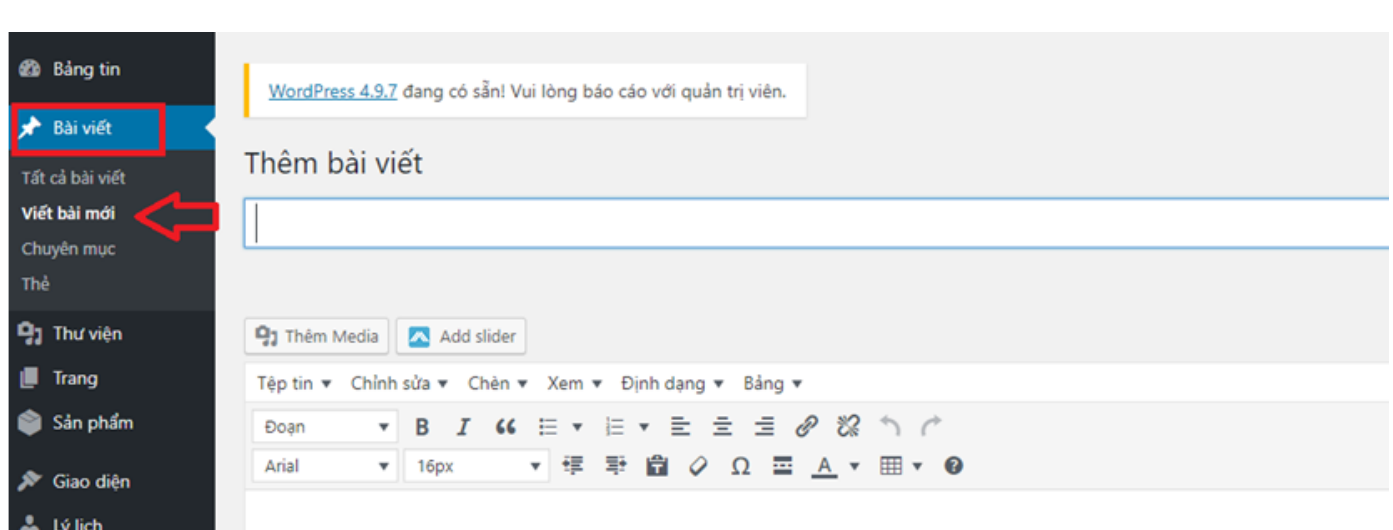

## **Bước 2**: **Nhập nội dung bài viết, bao gồm:**

- Tên bài viết

- Nội dung bài viết ( mô tả bài viết ), có thể chèn thêm hình ảnh vào nội dung chi tiết bài

## viết

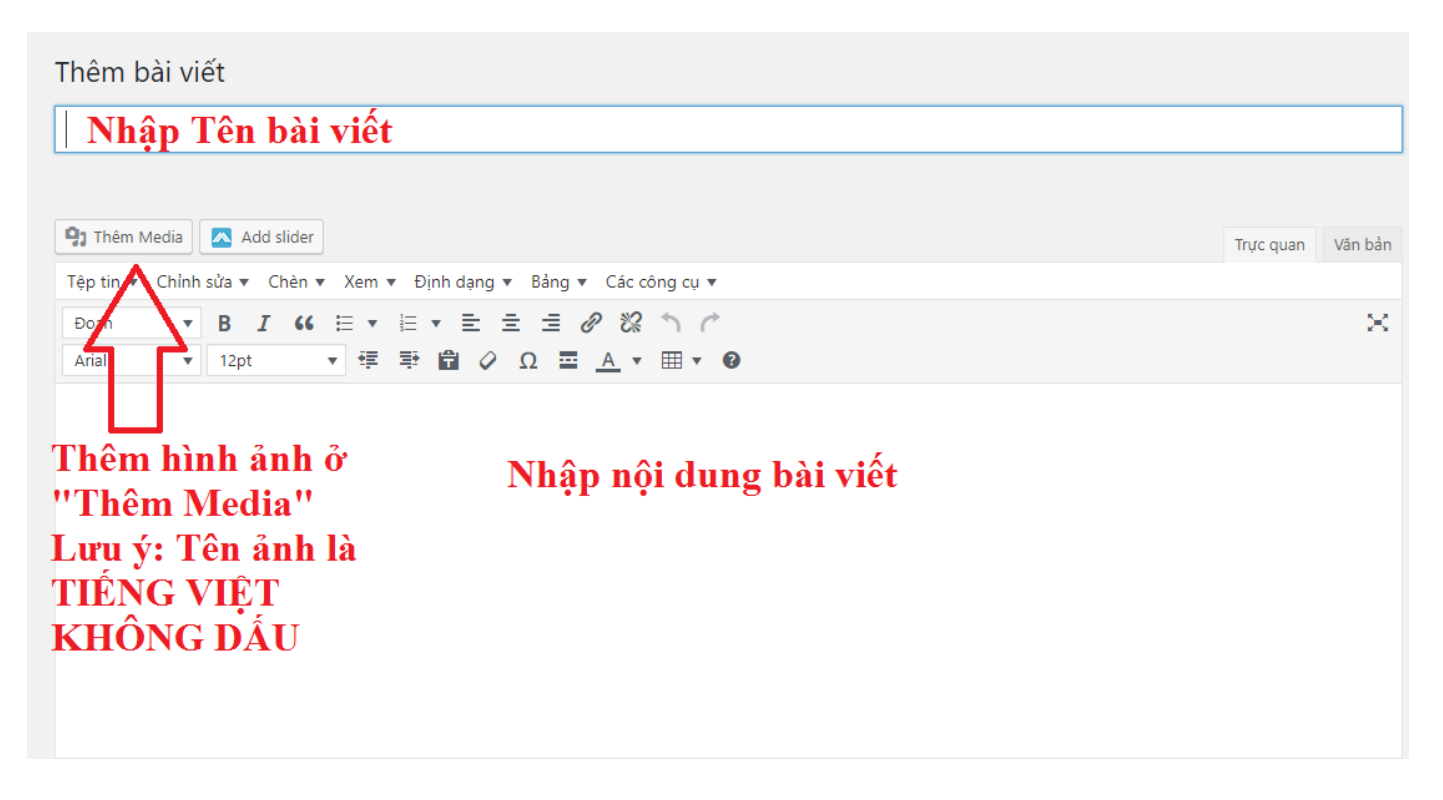

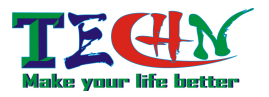

- Ảnh đại diện bài viết (ảnh bài viết xuất hiện ra ngoài trang web)

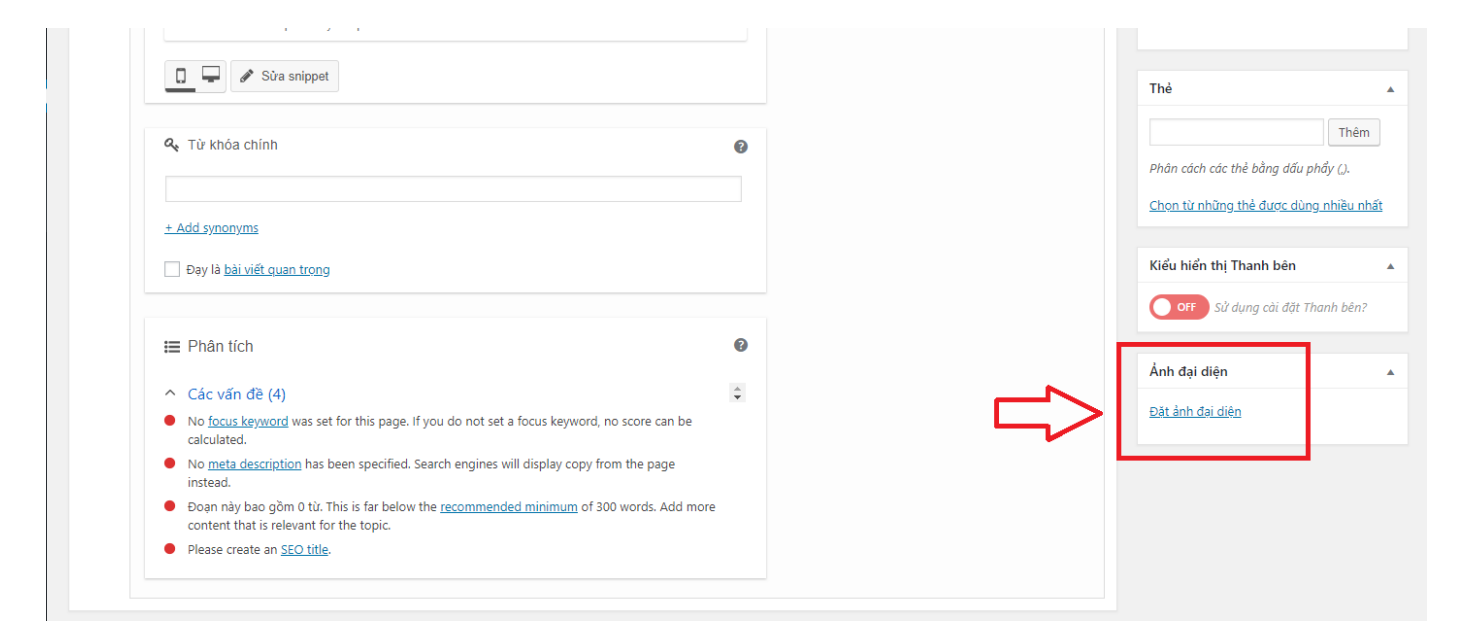

- Tích vào chuyên mục muốn đăng bài viết (có thể tích vào nhiều chuyên mục cùng lúc )

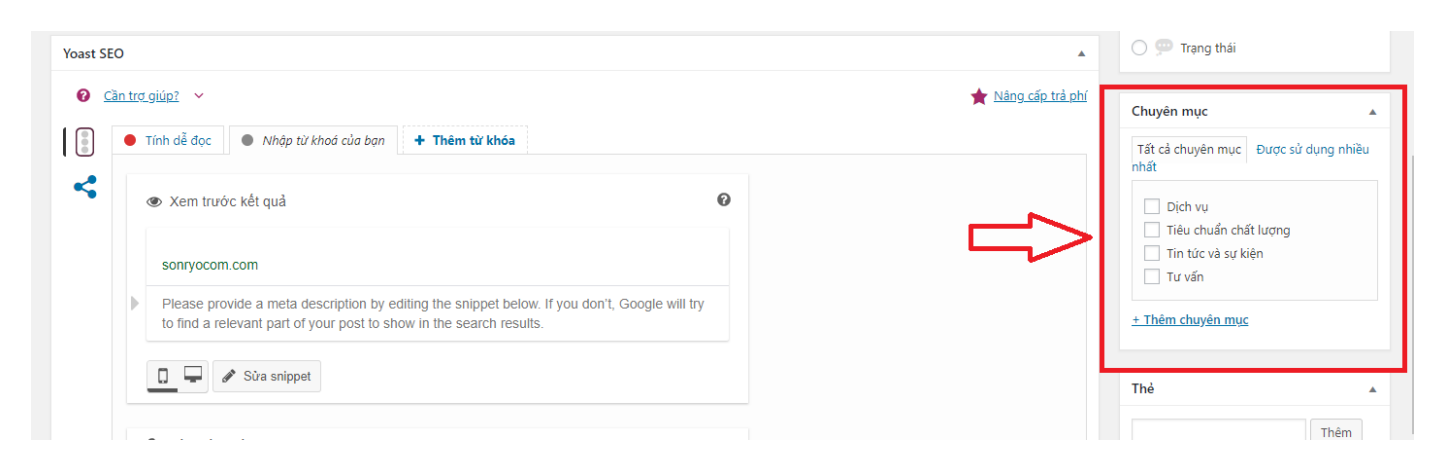

#### **Bước 3: Đăng bài viết**

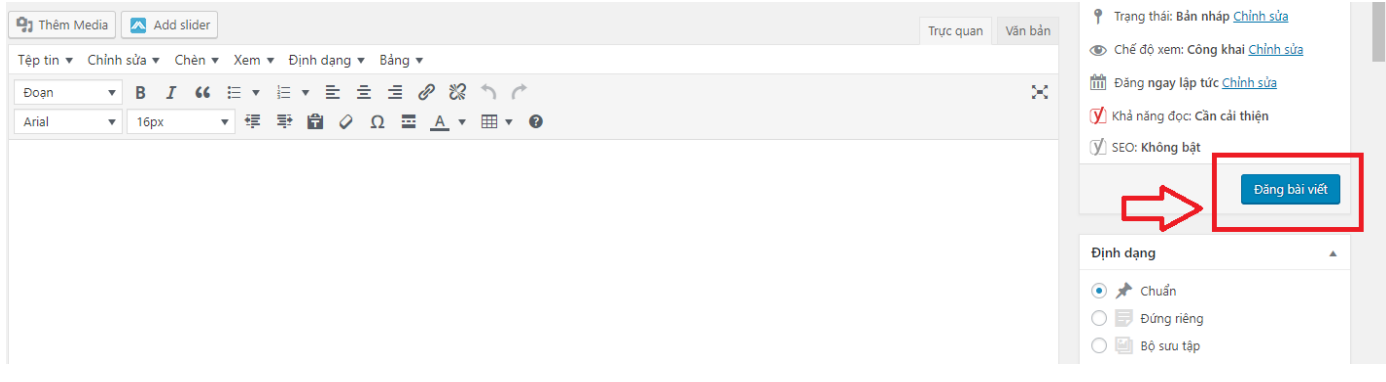

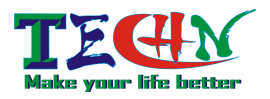

# **CÁCH CHỈNH SỬA – XÓA BÀI TIN TỨC:** Giống như chỉnh sửa - xóa Sản phẩm.

# **Bước 1**: **Chọn mục "Bài viết" => "Tất cả bài viết"**

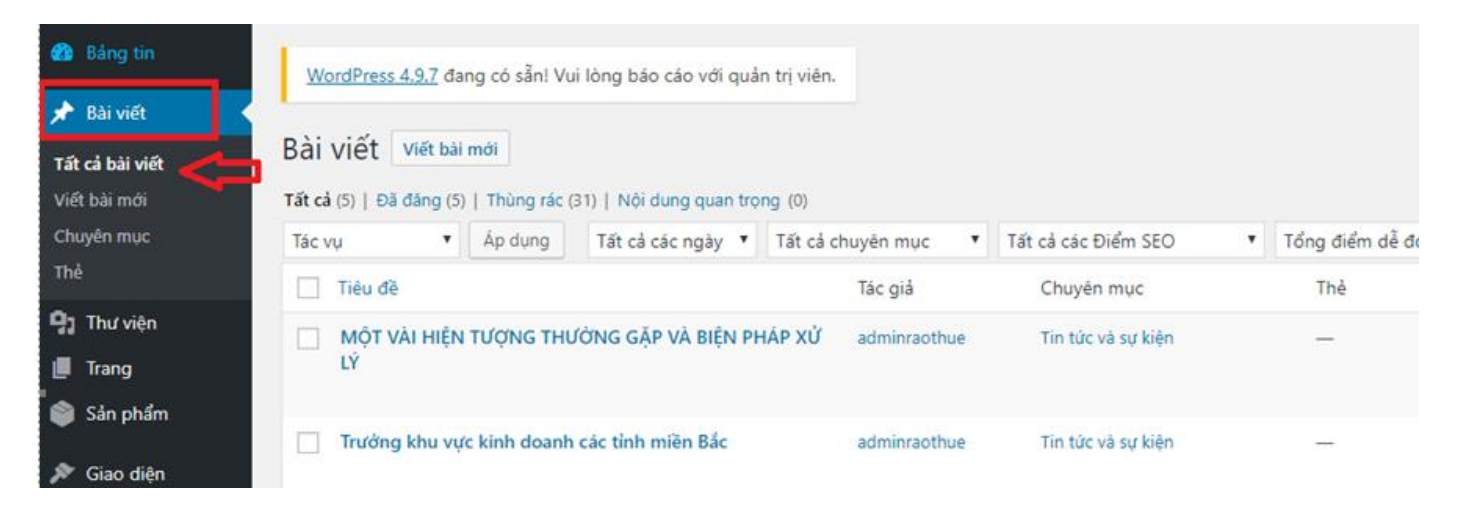

# **Bước 2**: **Chọn mục "chỉnh sửa" ( để sửa bài viết đã đăng) hoặc chọn mục "xóa" ( để**

## **xóa bài viết đã đăng )**

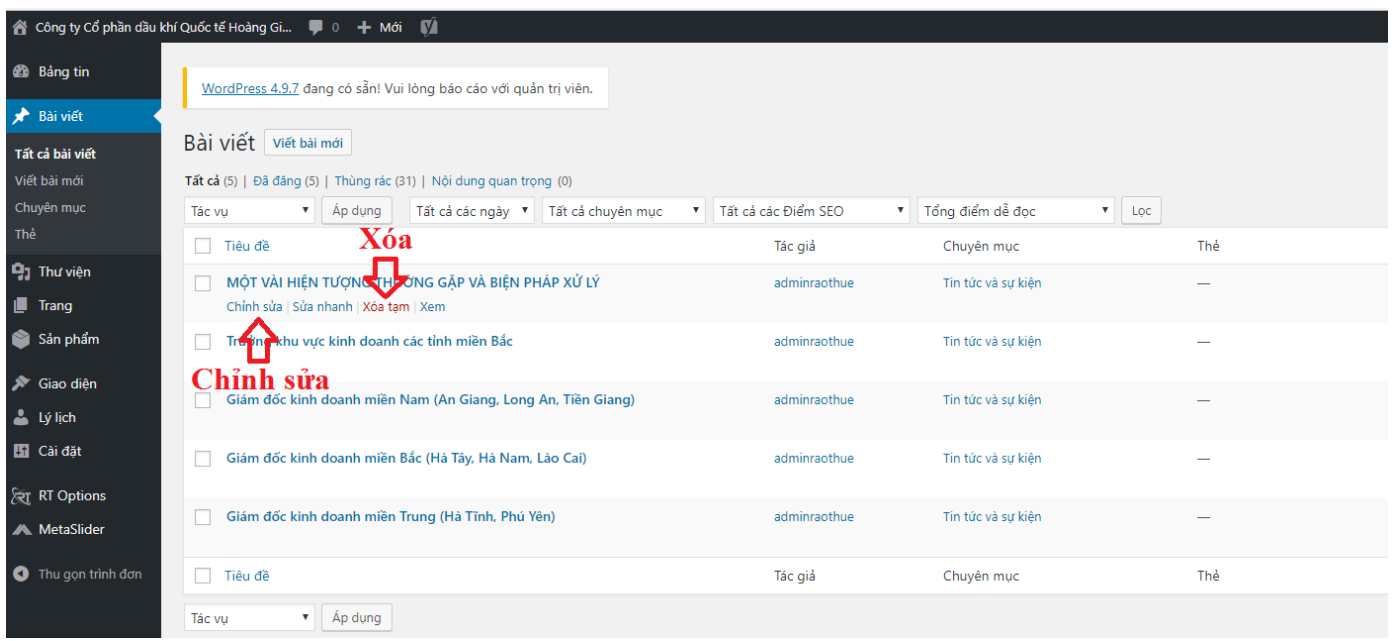

# **3. Tạo "Danh mục sản phẩm" mới trên website**

*Gồm 2 bước:*

#### **Bước 1** : Tạo **danh mục sản phẩm**:

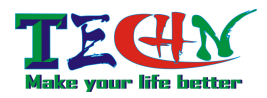

- Ở trong quản trị website: Chọn mục **Sản phẩm => Danh mục**

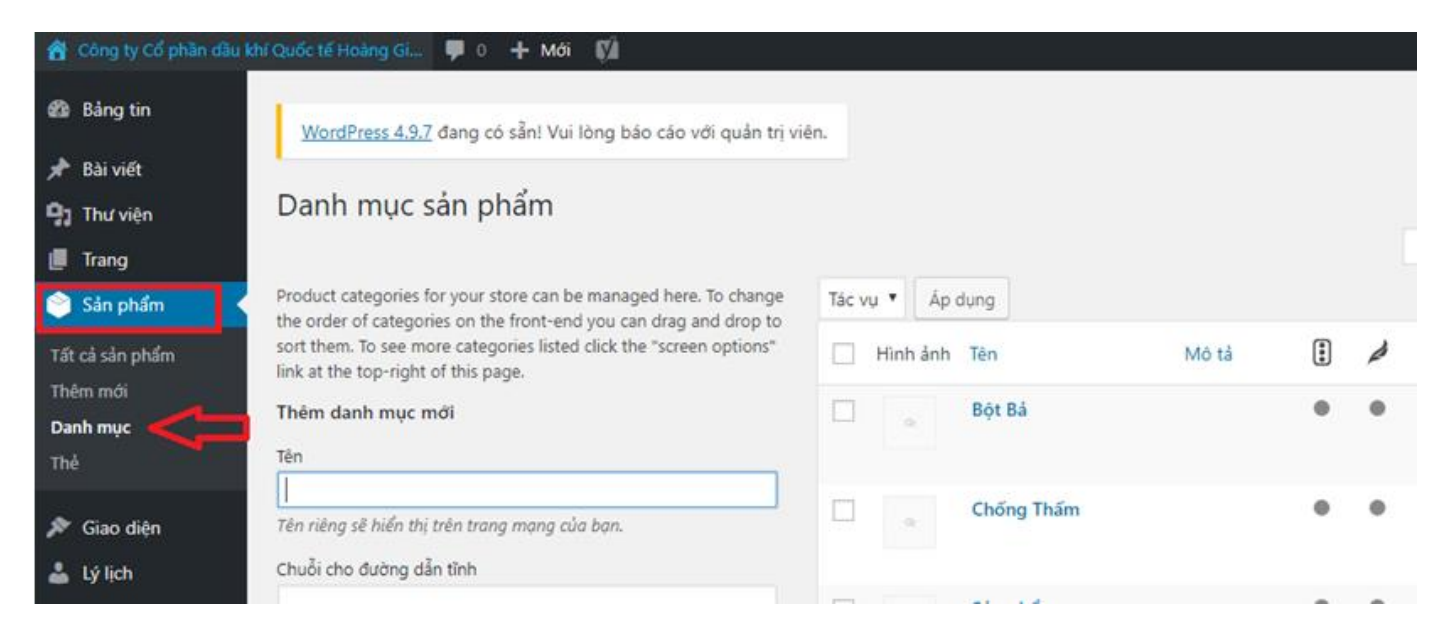

- Điền **Tên danh mục** cần tạo => Thêm **Danh mục sản phẩm** mới. Sau đó, ấn

#### nút "**Thêm danh mục mới"**

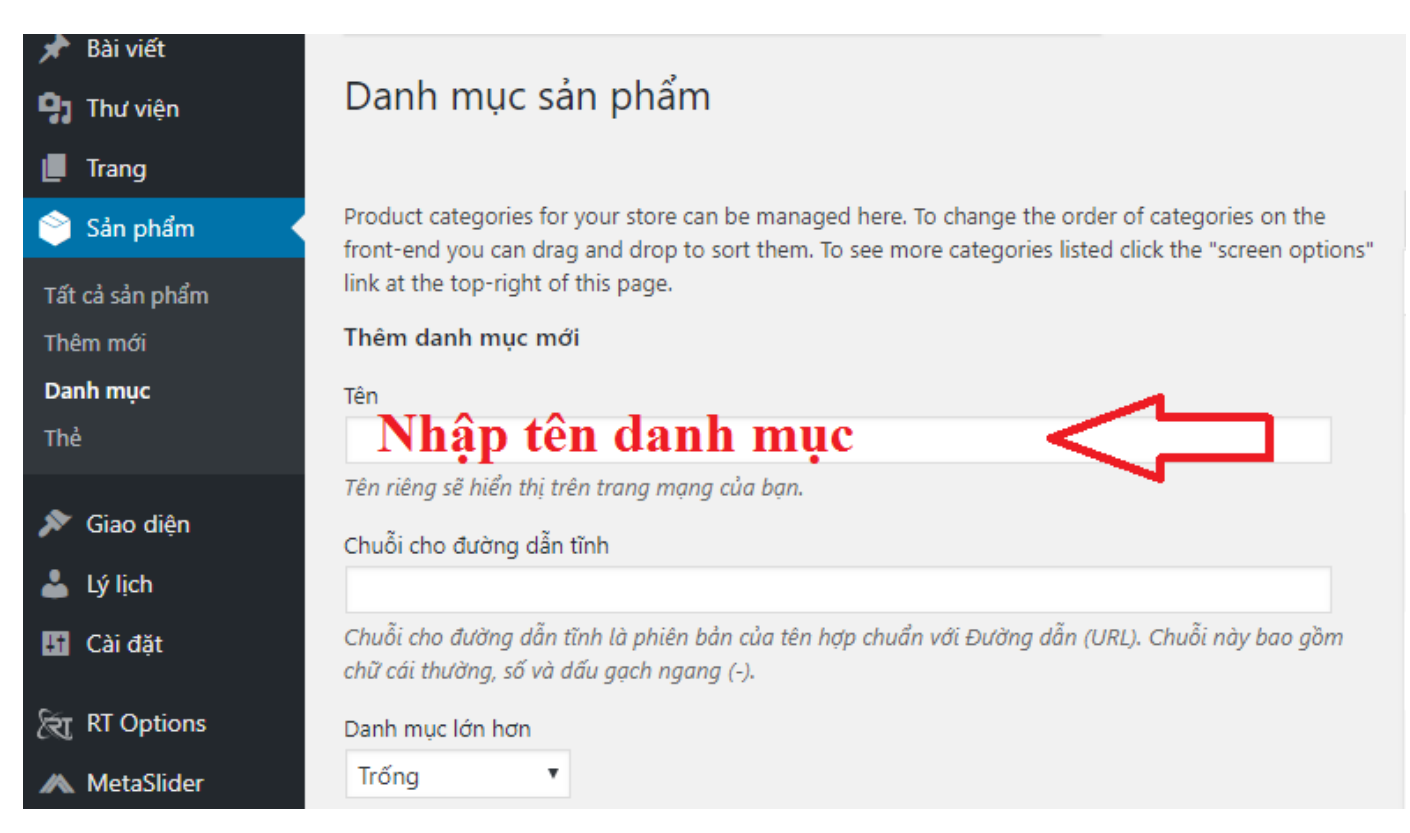

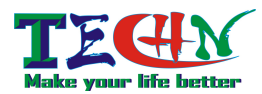

## **Bước 2** : Lấy Danh mục sản phẩm **hiển thị ra ngoài** website

- Ở trong quản trị website: Chọn mục **Giao diện** => **Menu**

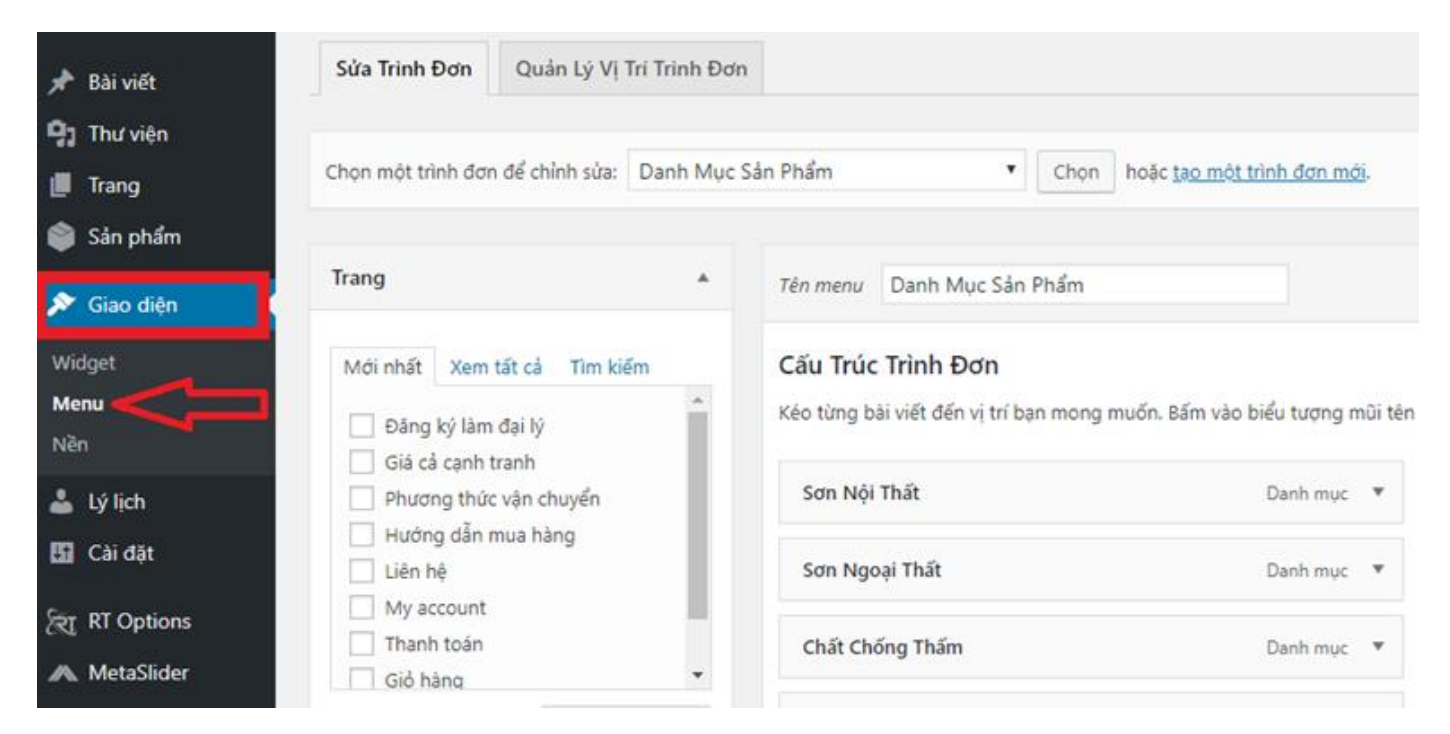

- Chọn **Trình đơn** (chọn 1 trình đơn muốn thêm Danh mục), ấn nút **"Chọn"**

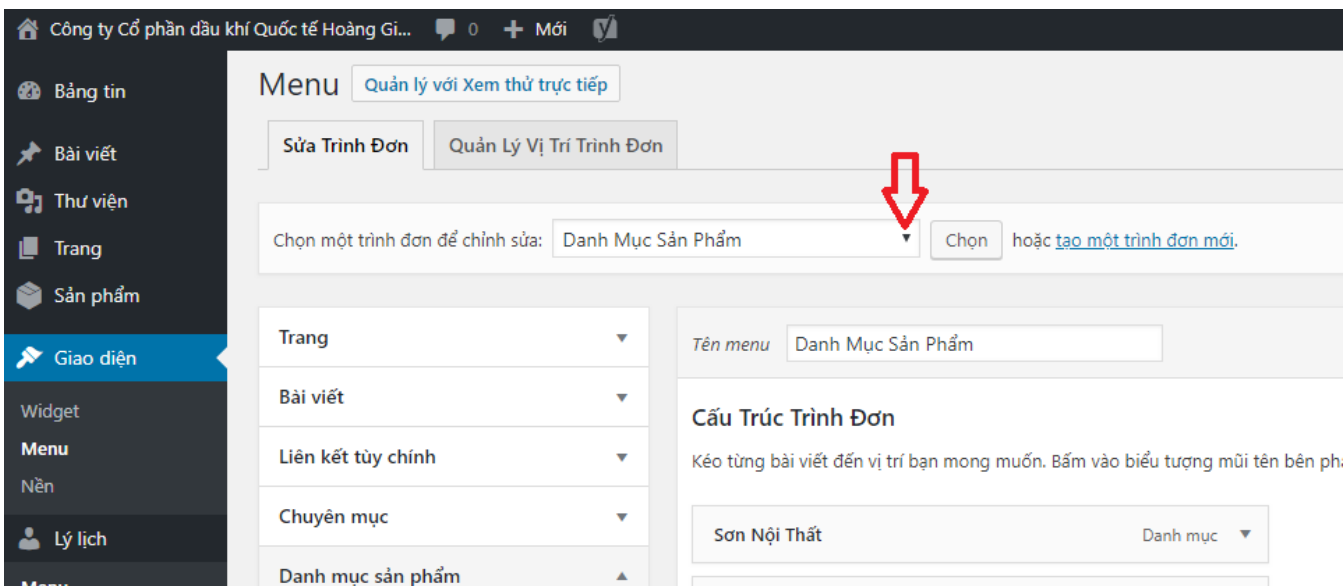

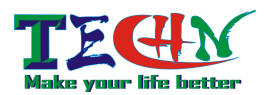

## Tích √ vào **Danh mục** cần lấy ra website --> **Thêm vào Menu**

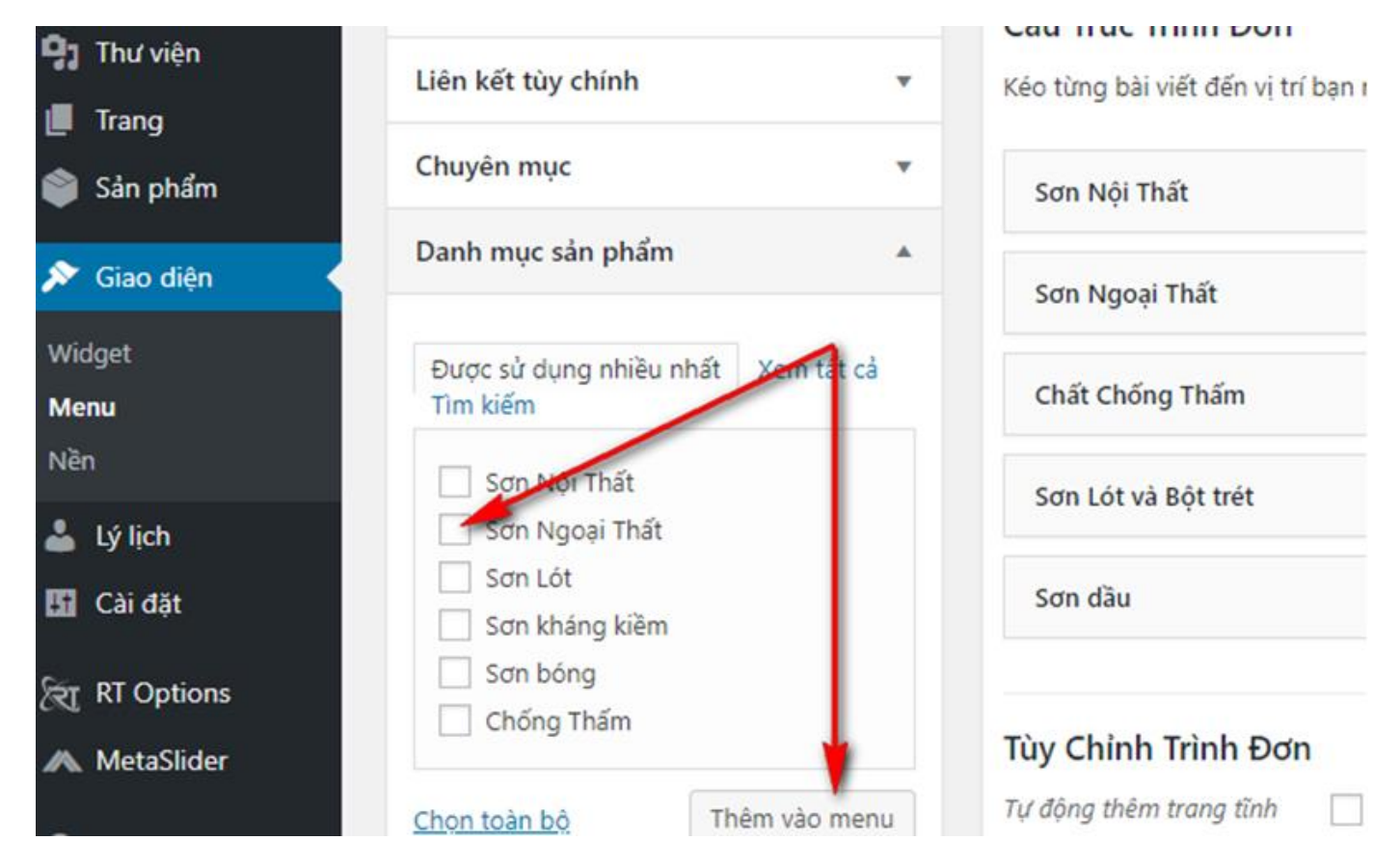

- Kéo giữ chuột để thay đổi vị trí của **Danh mục** --> **Lưu trình đơn.**

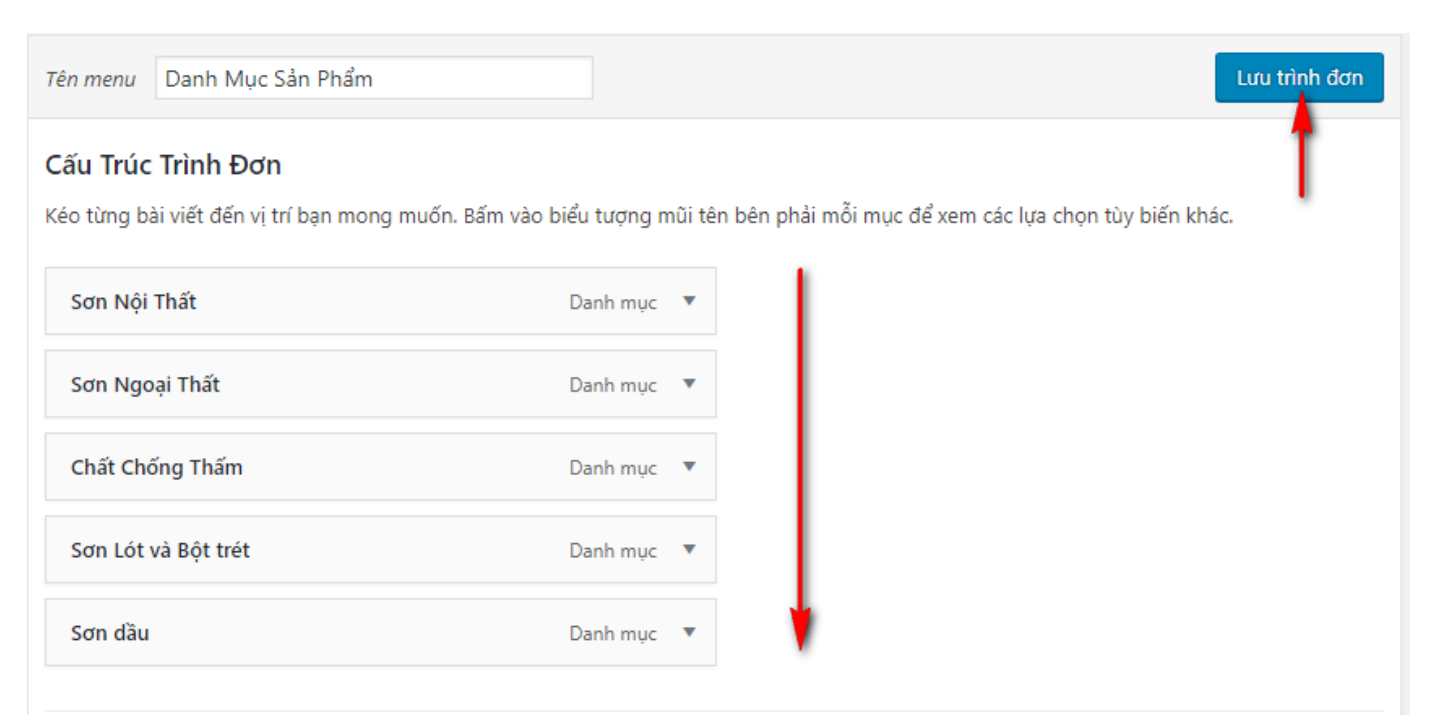

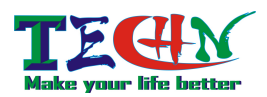

## **Cách tạo Chuyên mục tin tức mới thực hiện tương tự giống thêm Danh mục sản phẩm**

#### - **Thêm chuyên mục mới cho bài viết, tin tức**

*CÁCH LÀM:* Chọn mục : Bài viết (Tin tức) --> Chuyên mục --> Điền tên chuyên mục cần tạo --> Thêm Chuyên mục mới.

#### - **Show các chuyên mục ra ngoài website**

*CÁCH LÀM :* Chọn mục : Giao diện --> Menu- trình đơn (chọn 1 trình đơn muốn thêm chuyện mục) --> Tích  $\sqrt{v}$  vào Chuyện mục cần lấy ra website ( $\ddot{O}$  trong Chuyện mục) --> Thêm vào Menu --> Sắp xếp lại thứ tự Chuyên mục --> Lưu trình đơn.

#### <span id="page-18-0"></span>**4. Chỉnh sửa địa chỉ dưới chân trang**

# **CÁCH LÀM:**

Bước 1: Chọn mục **"Giao diện" --> "Widget" --> Chọn mục "Cột 2 chân trang** "

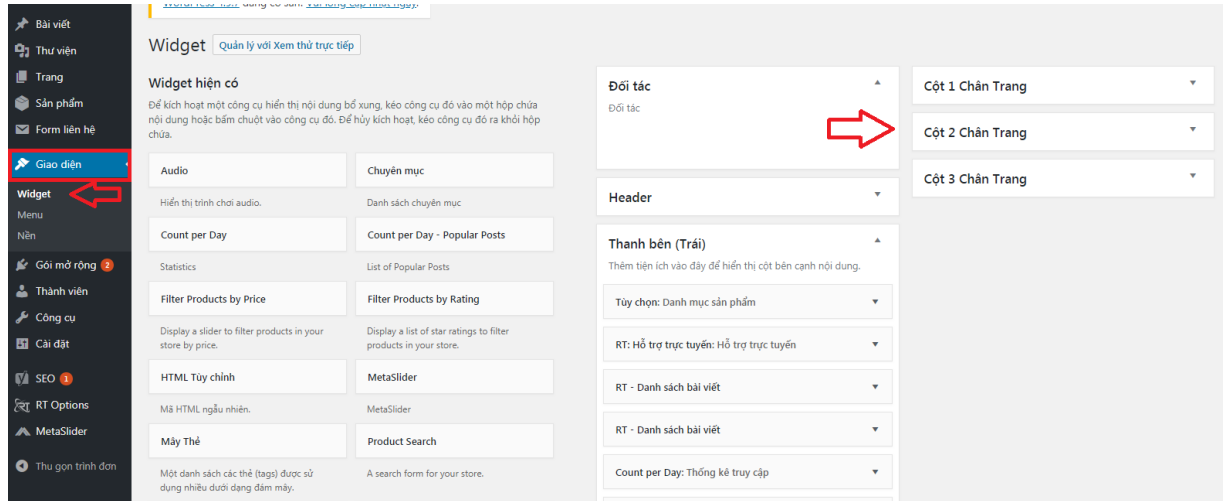

**Bước 2:** Chọn **"Văn bản**" ( thay đổi cập nhật các thông tin chân trang như: tên công ty , địa chỉ, số điện thoại, email, các thông tin khác muốn thêm hoặc thay đổi…..) → Chọn "**Lưu thay đổi"**

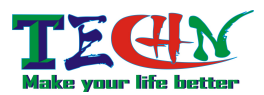

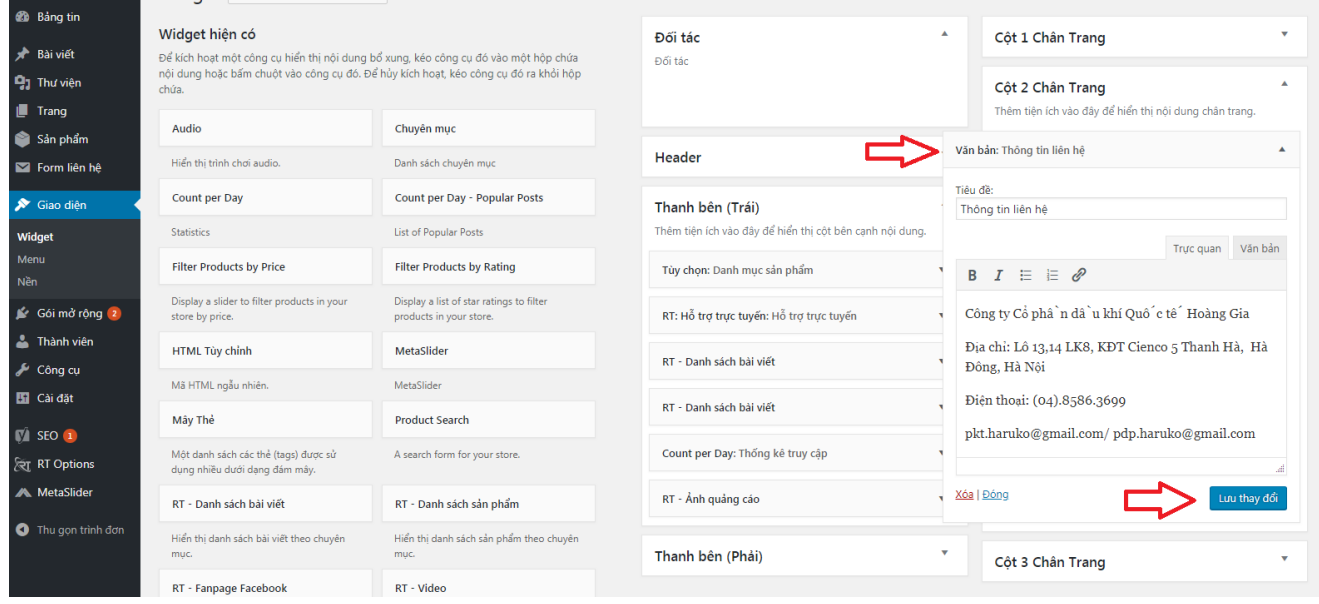

#### *Note :*

- *Có thể thông tin liên hệ của bạn ở Cột 1 hoặc Cột 3 chân trang tùy từng website*
- *Có thể bổ sung các thông tin cần thiết khác*

# **5. Chỉnh sửa mục Hỗ trợ trực tuyến**

**Bước 1:** Chọn mục "**Giao diện**" -**>** "**Widget**" -> Chọn "**Thanh bên Trái hoặc Thanh bên phải"** để chỉnh sửa (Chọn thanh Trái hoặc thanh Phải sẽ phụ thuộc vào giao diện website)

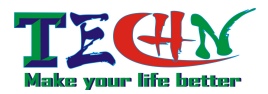

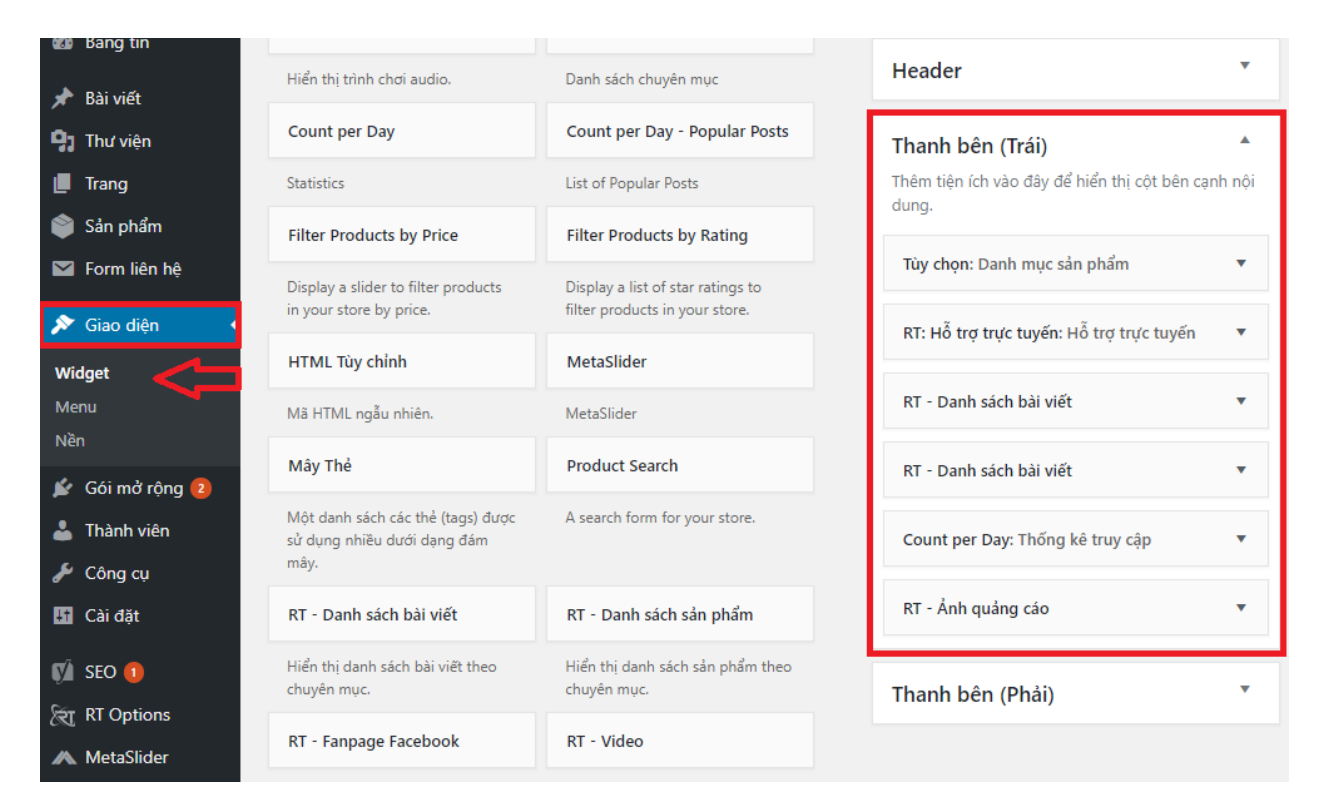

**Bước 2:** Chọn **"Hỗ trợ trực tuyến"** → Chọn số hỗ trợ viên → Chọn "Lưu"

Sau đó tiến hành thêm các thông tin dưới đây:

- $+$  Tên
- + Số điện thoại người hỗ trợ
- + Email

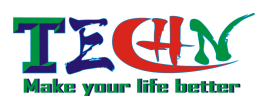

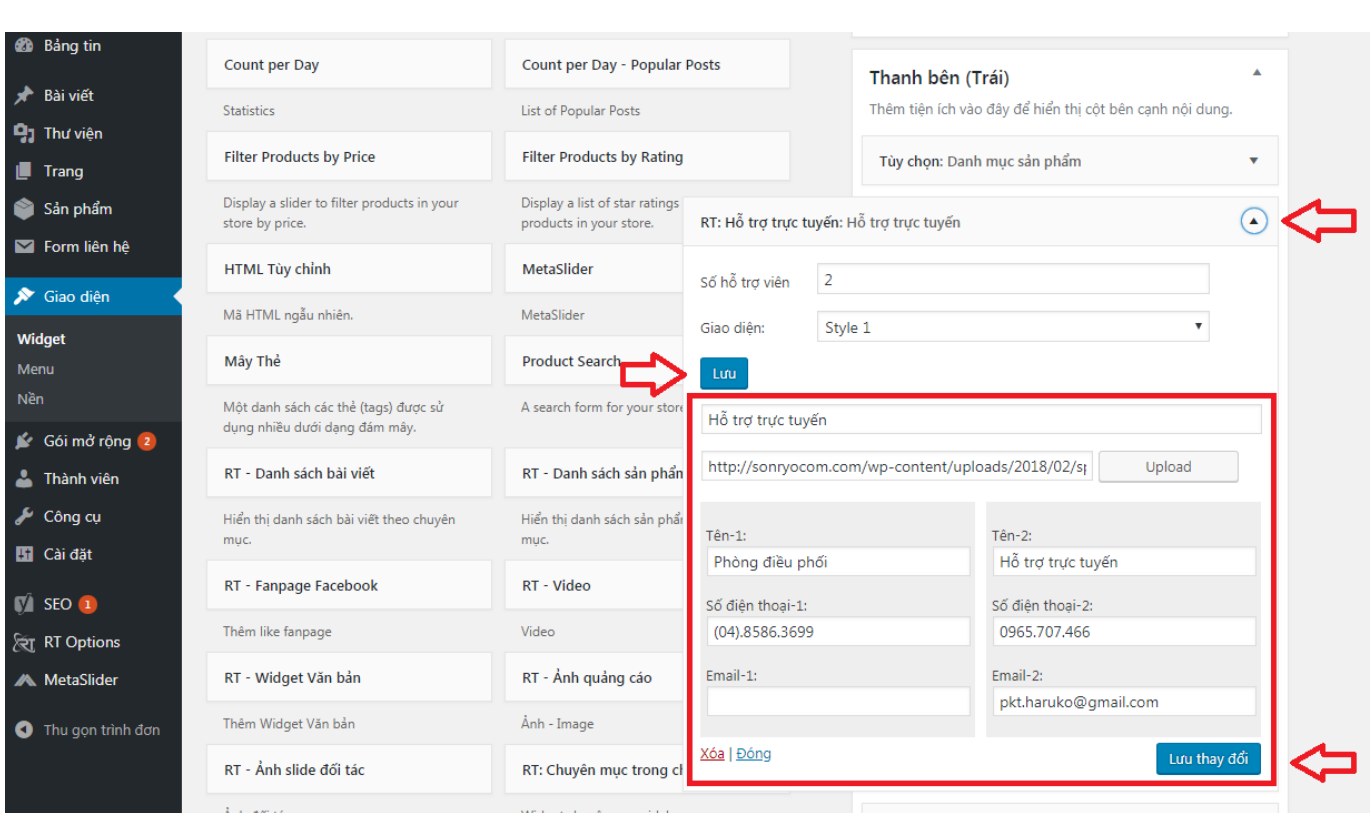

# **6. Thêm ảnh slider – hình ảnh chuyển động chạy**

## **Vào mục "Meta Slider" (**

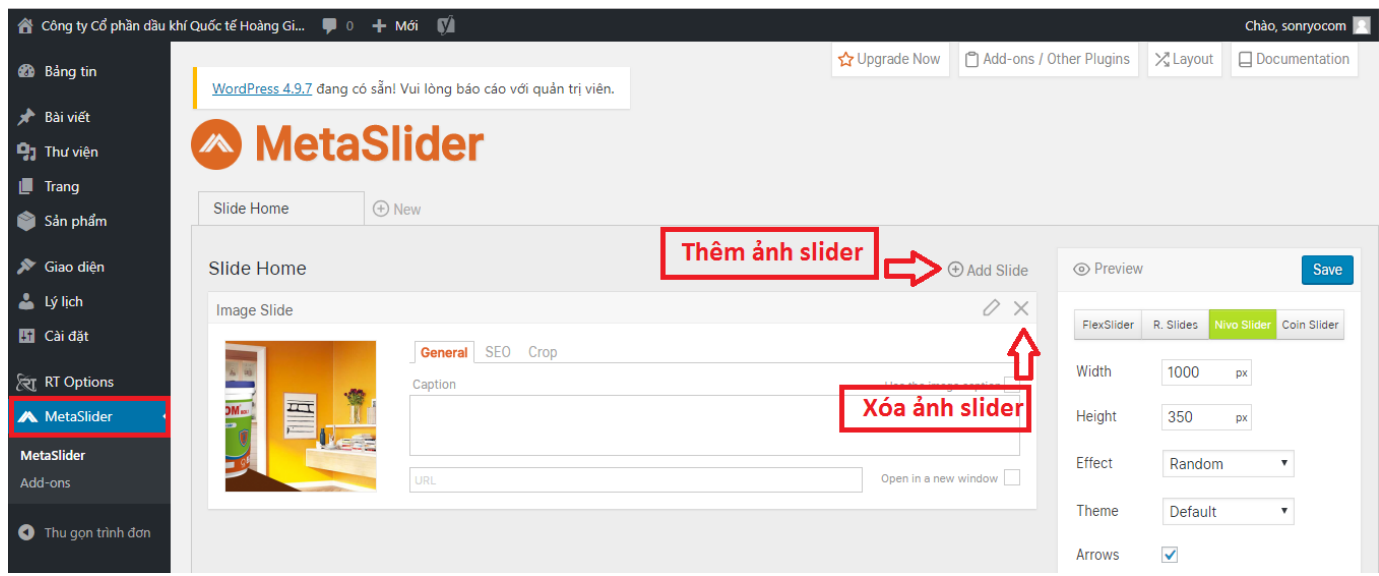

# **7. Chỉnh sửa trang chủ (Trong mục RT Options)**

**Bước 1: Thêm favicon: RT options – Favicon – Chọn ảnh Favicon** 

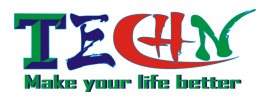

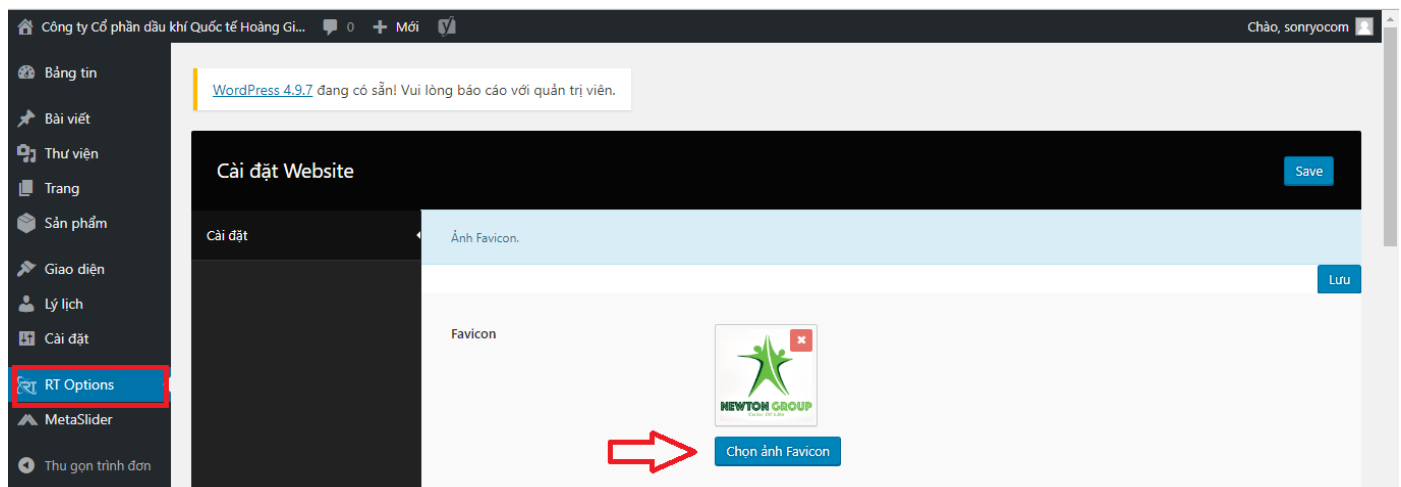

### **Bước 2: Thay banner: RT options – banner – chọn ảnh banner**

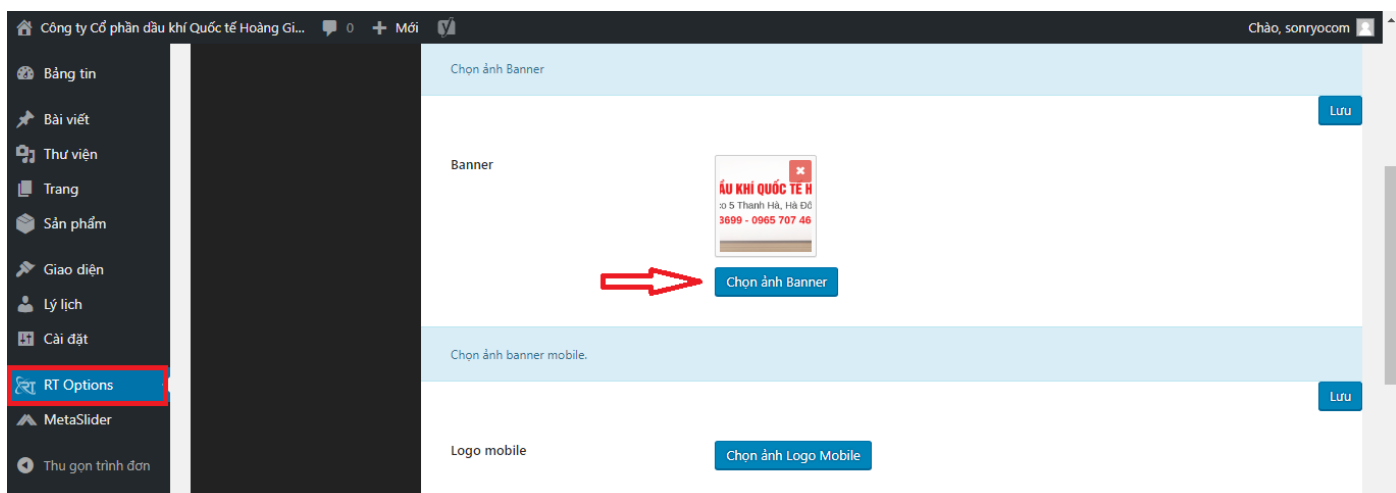

**Bước 3: Thay logo mobile: RT options – logo mobile – chọn ảnh logo mobile**

|                                | A Công ty Cổ phần dầu khí Quốc tế Hoàng Gi ♥ 0 + Mới |                               |                      | Chào, sonryocom |
|--------------------------------|------------------------------------------------------|-------------------------------|----------------------|-----------------|
| <b>8</b> Bảng tin              |                                                      | Chọn ảnh banner mobile.       |                      |                 |
| <b>A</b> Bài viết              |                                                      |                               |                      | Lưu             |
| <b>D</b> <sub>1</sub> Thư viện |                                                      | Logo mobile                   |                      |                 |
| $\Box$ Trang                   |                                                      |                               |                      |                 |
| Sản phẩm                       |                                                      |                               |                      |                 |
| Siao diện                      |                                                      |                               | <b>NEWTON GROUP</b>  |                 |
| $\frac{1}{2}$ Lý lịch          |                                                      |                               | Chọn ảnh Logo Mobile |                 |
| <b>H</b> Cài đặt               |                                                      | Chọn slide hiển thị trang chủ |                      |                 |
| <b>दिन RT Options</b>          |                                                      |                               |                      |                 |
|                                |                                                      |                               |                      | Lưu             |
| <b>A MetaSlider</b>            |                                                      |                               |                      |                 |

**Bước 4: Chọn trang hiển thị: RT options – Chọn trang hiển thị** 

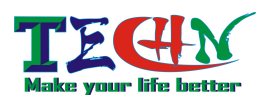

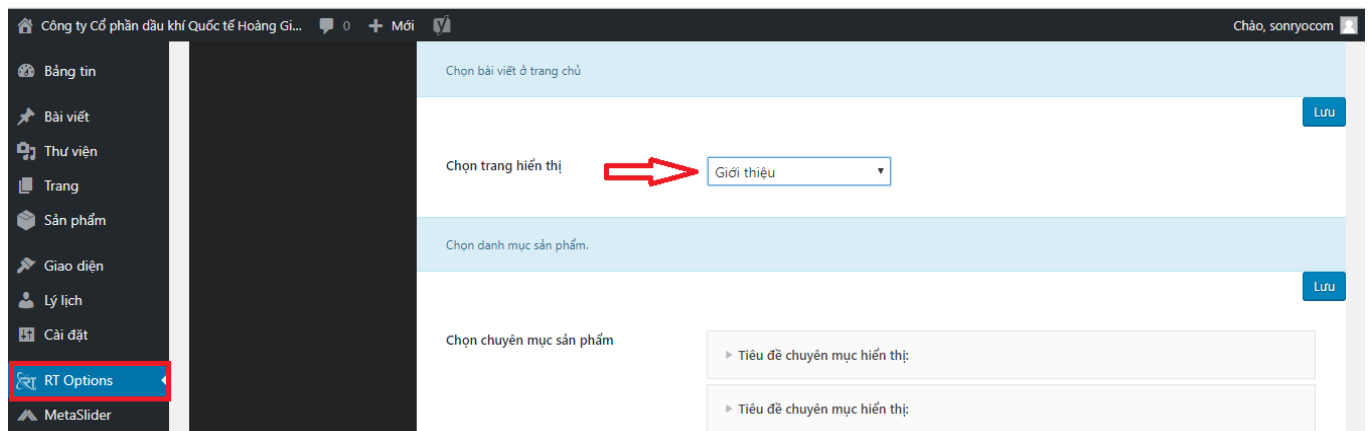

**Bước 5: Chọn danh mục sản phẩm hiển thị : RT options – chọn chuyên mục sản phẩm** 

**– tiêu đề chuyên mục hiển thị - chọn chuyên mục**

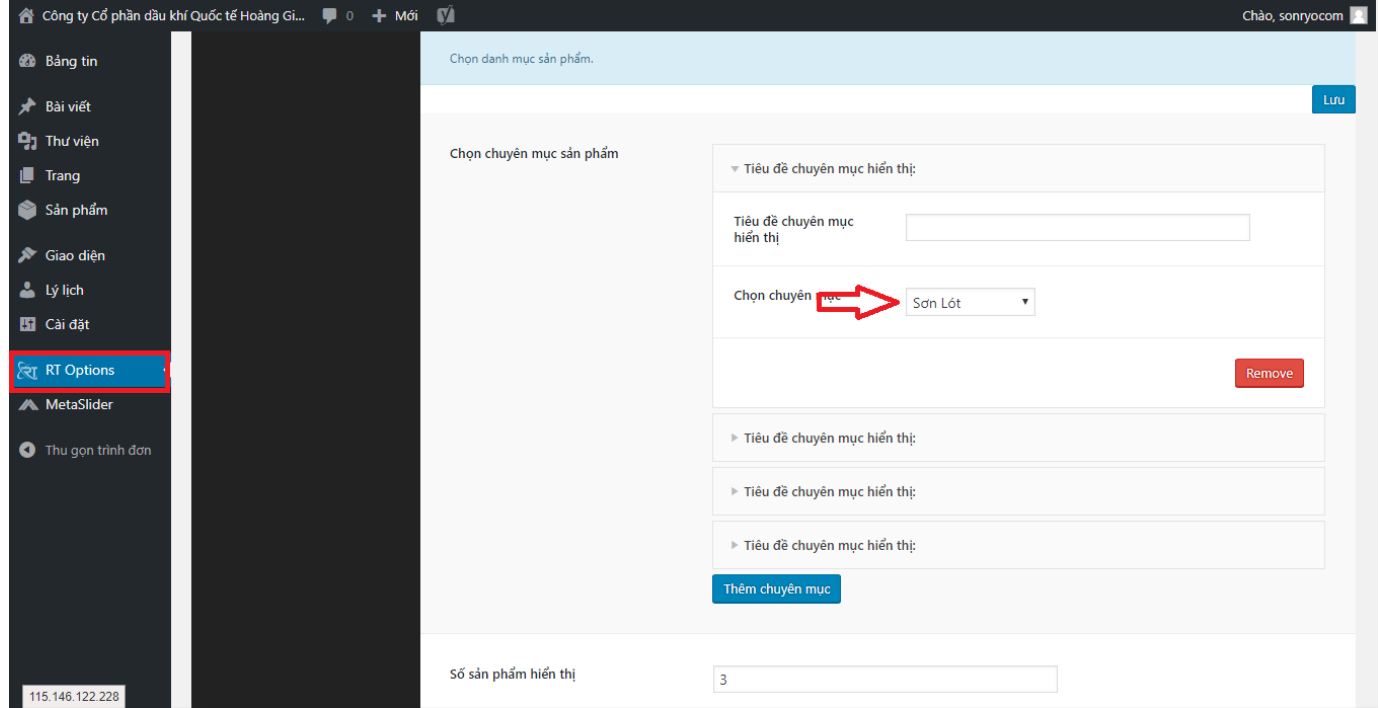

**Bước 6: Chọn số sản phẩm trong một danh mục hiển thị ngoài trang chủ**

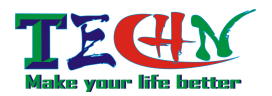

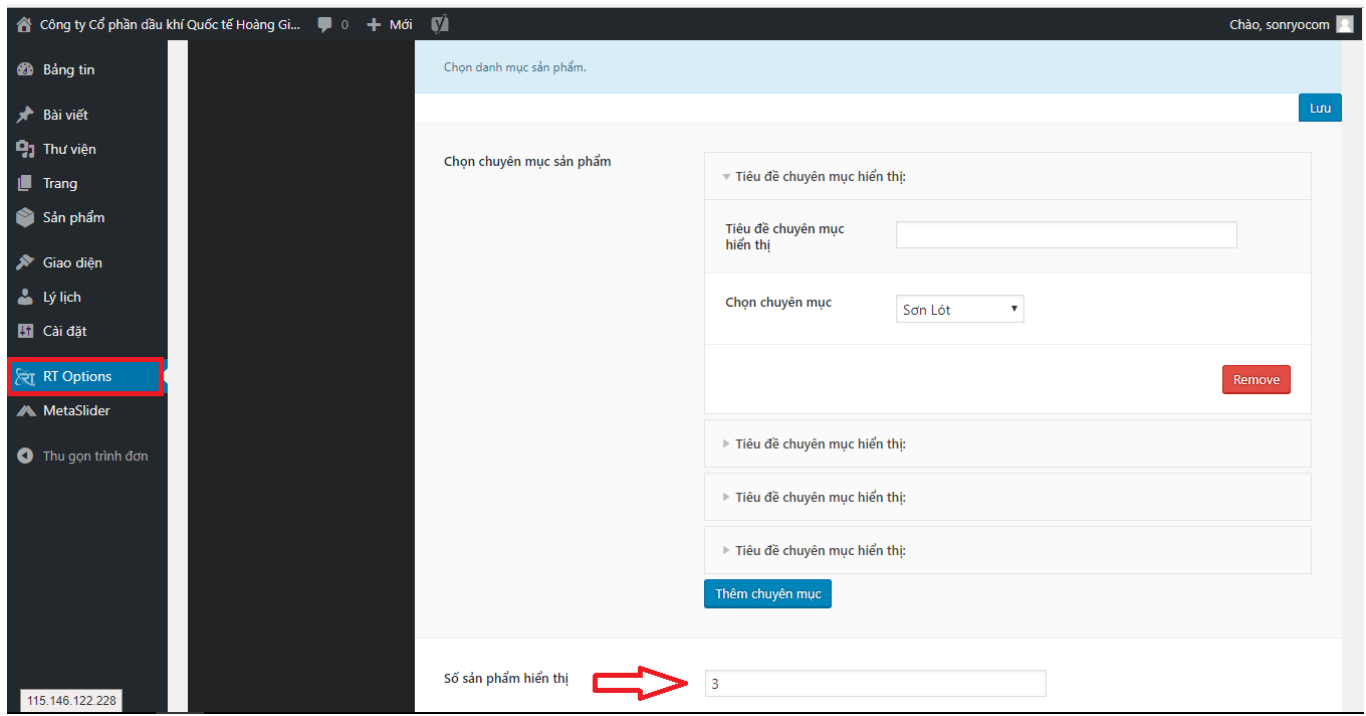

# **Bước 7: Chọn chuyên mục tin tức hiển thị**

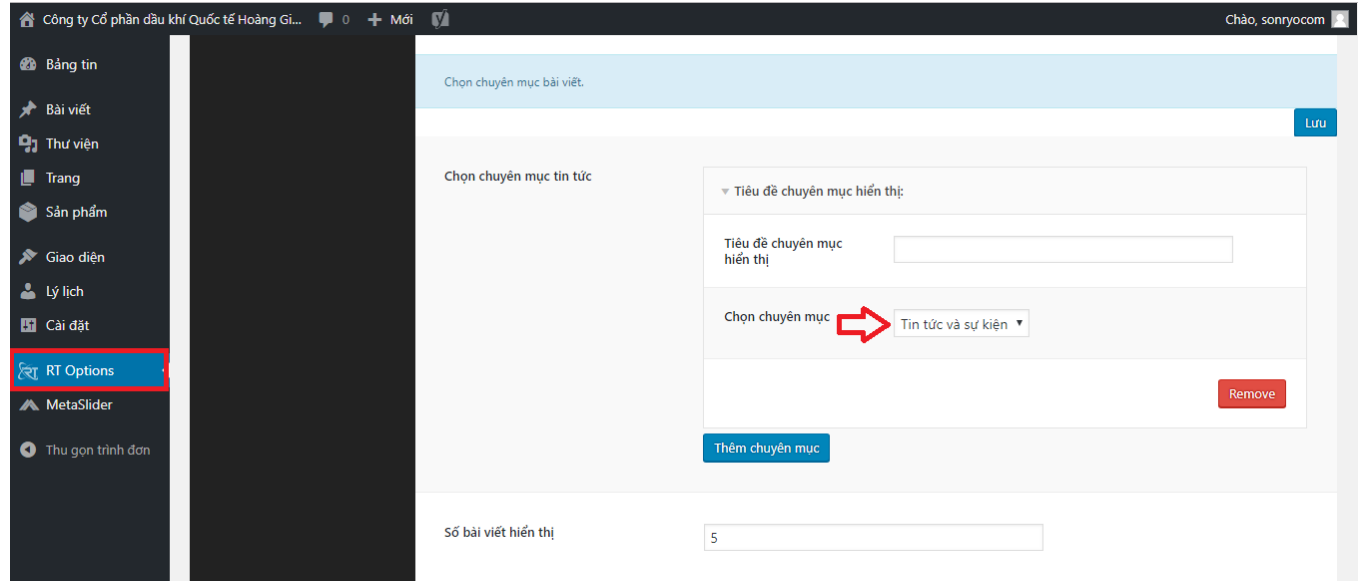

**Bước 8: Chọn số bài viết tin tức hiển thị ngoài trang chủ**

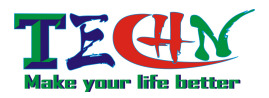

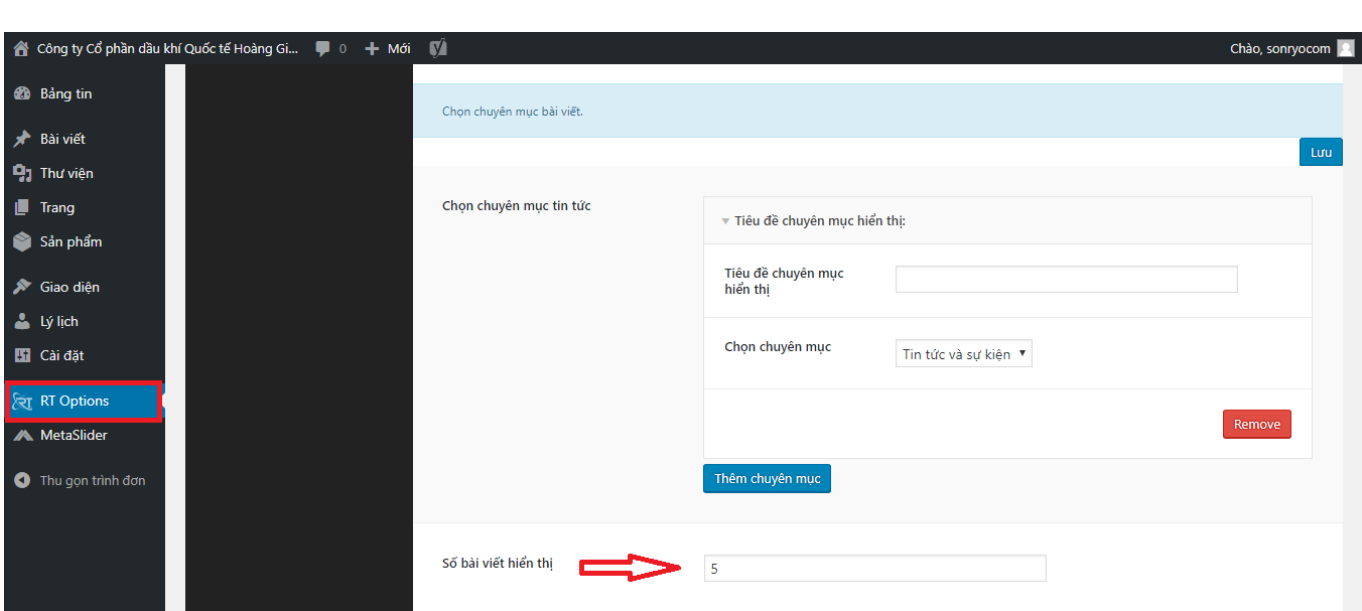

#### **Lưu ý:**

- *1. NÊN tối ưu dung lượng hình ảnh trước khi đưa lên website: Tham khảo các ứng dụng tối ưu ảnh như tinypng.com hoặc optimizilla.com*
- *2. Tất cả hình ảnh KHÔNG được lưu tên dưới dạng Tiếng Việt có dấu hoặc ký tự đặc biệt*

TECHNGROUP chân thành cảm ơn Quý khách hàng đã tin tưởng và sử dụng dịch vụ của chúng tôi.

TECHNGROUP chúc Quý khách hàng thành công trong công việc kinh doanh..

Mọi ý kiến phản hồi về chất lượng dịch vụ xin vui lòng liên hệ hotline : **0989 119 036 -** 

**0912 967 673** *hoặc gửi mail tới technin[fo@techngroup.co](mailto:cskh@raothue.com)m*

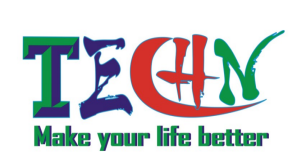

# CÔNG TY CỔ PHẦN CÔNG NGHỆ, CON NGƯỜI VÀ THIÊN NHIÊN

Số 54A ngõ 110 phố Quan Nhân, phường Nhân Chính, quận Thanh Xuân, TP. Hà Nội Hotline: 098911036/0912967673; Zalo: 0989119036

Email: techninfo@techngroup.com; Website: thietkeweb.techngroup.com